# **SPN-D2M2 User's Guide**

prepared for **US Army Engineer District, San Francisco**

by

**Gahagan & Bryant Associates** 33 Commercial Blvd. Novato, CA 94949

in association with **David Ford Consulting Engineer Rochelle Huff, Computer Consultant**

**October 1994**

0 David Ford, 1994. All rights reserved. No part of this manual can be reproduced or transmitted in any form or by any means, electronic or mechanical, including photocopying and recording, for any purpose, without permission.

Information in this manual is subject to change without notice and does not represent a commitment on the part of Gahagan & Bryant Associates, David Ford Consulting Engineer, or Rochelle Huff. The software described in this manual was developed for use exclusively by the US Army Engineer District, San Francisco, and its agents. The software cannot be used by or distributed to others without permission of the developers. Permission is granted to the US Army Engineer District, San Francisco, to distribute the software and to reproduce this manual as necessary for the normal conduct of business.

The developers make no representation or warranty that SPN-D2M2 is fit for any purpose other than the originally-intended analysis.

Microsoft, MS, and MS-DOS are registered trademarks, and Windows is a trademark, of Microsoft Corporation.

# **Table of Contents**

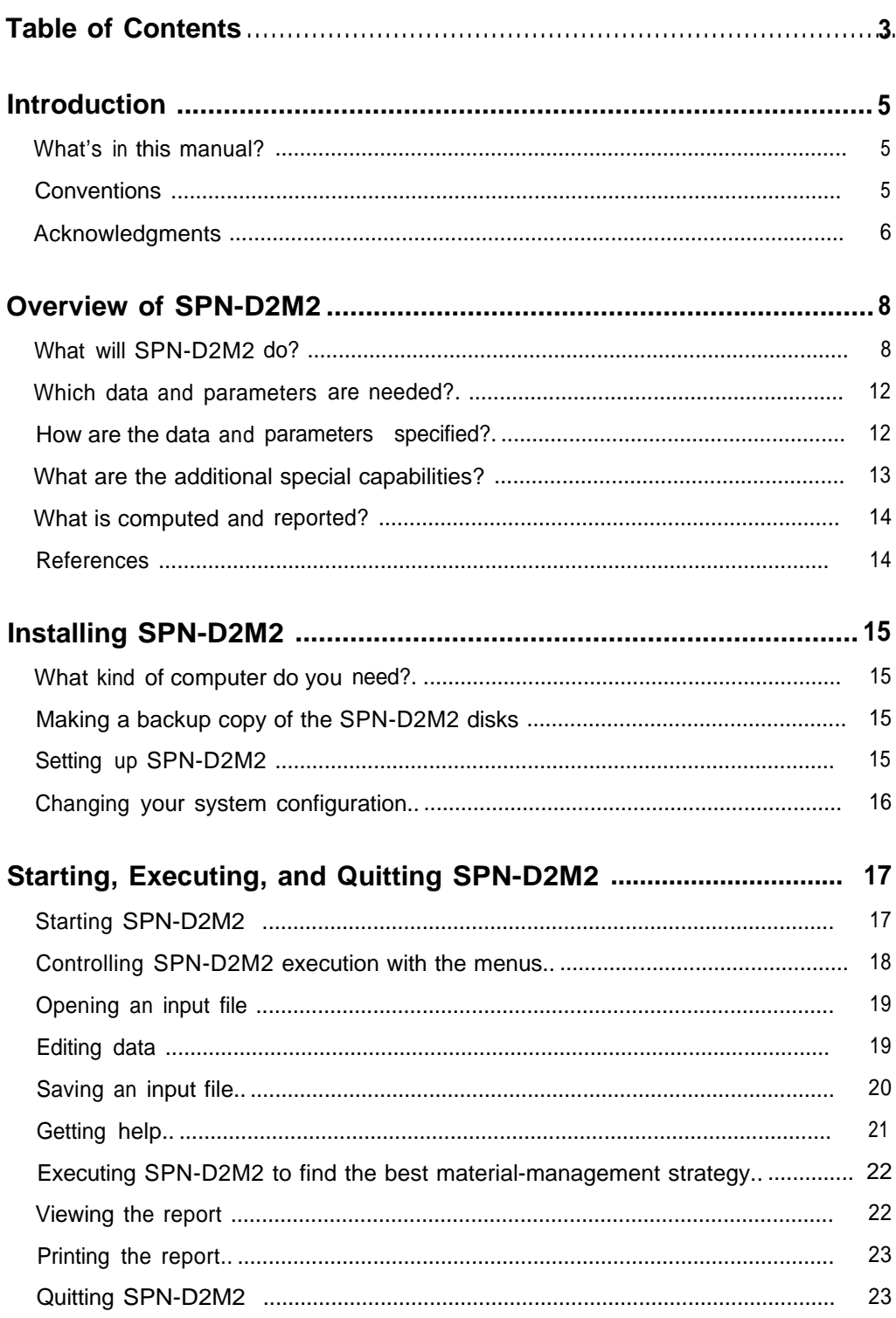

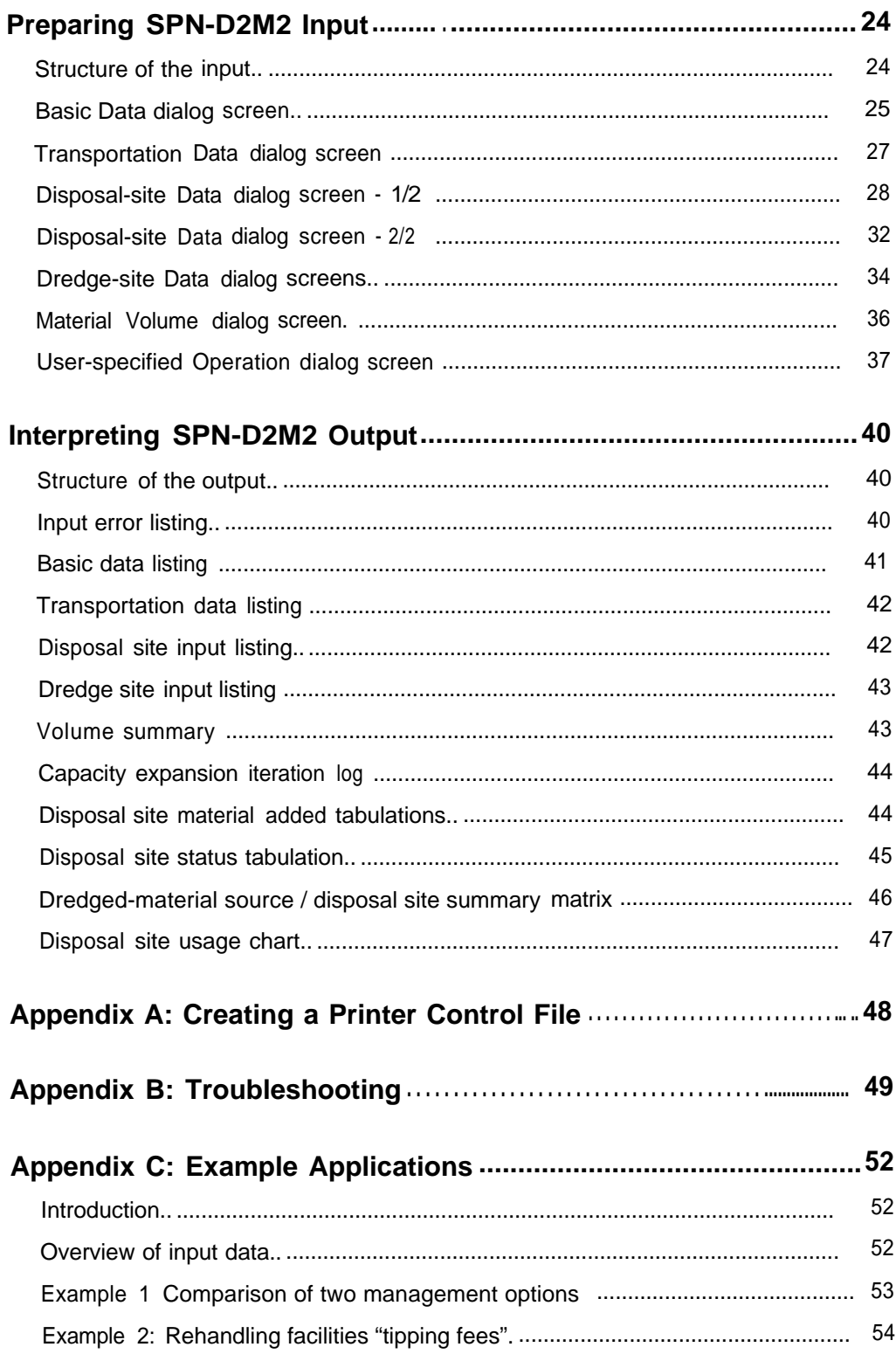

# **Introduction**

## **What's in this manual?**

The SPN-D2M2 *User* 's *Guide* contains detailed information about using computer program SPN-D2M2-the specialized dredged-material disposal management model developed for the US Army Engineer District, San Francisco. The manual is organized as follows:

- In This chapter explains the manual's organization and the special conventions.
- The "Overview of SPN-D2M2" chapter describes, in simple terms, the material management problem that SPN-D2M2 solves and how it does so. The chapter also identifies the data and parameters you have to provide and describes how you do so. Finally, it describes the SPN-D2M2 output: what the program computes and reports.
- The "Installing SPN-D2M2" chapter tells you how to set up SPN-D2M2 on a hard disk on your computer.
- The "Starting, Executing, and Quitting SPN-D2M2" chapter describes the mechanical details of how to use the program.
- The "Preparing SPN-D2M2 Input" chapter describes the program input. You provide all the input on a series of dialog screens; the chapter shows examples of these and describes all the data and parameters.
- <sup>0</sup> "Interpreting SPN-D2M2 Output" describes the general structure of the program output and identifies each element of the reports created by SPN-D2M2.
- Appendix A describes how to create a file that will permit SPN-D2M2 to use your printer properly.
- Appendix B provides tips for troubleshooting, in case SPN-D2M2 fails to find a minimum-cost management plan for the system that you have described.
- The examples in Appendix C chapter illustrate the program's options.

## **Conventions**

This manual uses typographical conventions and some special notation to describe SPN-D2M2. The following formatting in the text identifies special information:

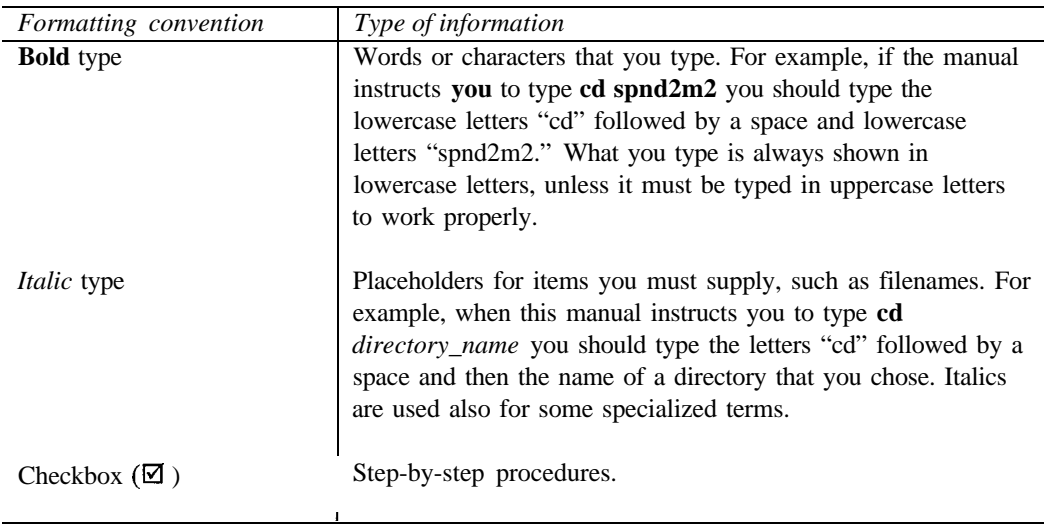

The names of the keys on your computer keyboard are shown in this manual in small capital letters. For example, the "Esc" key is shown as **ESCAPE.** (Note that the keys on your keyboard may not be labeled exactly as they are in this manual, but all keyboards have a key that is equivalent to those shown.) Special keys for SPN-D2M2 include

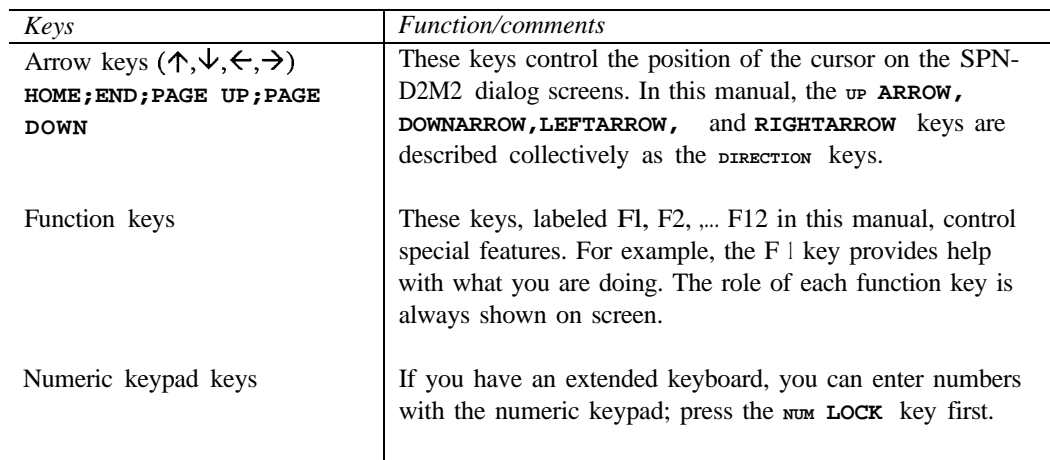

#### **Acknowledgments**

SPN-D2M2 is a revision of computer program D2M2, which was developed at the Hydrologic Engineering Center (HEC) of USACE. Development of the original program was funded by the US Army Engineer District, Philadelphia; the Dredging Division of the Water Resources Support Center; and the Waterways Experiment Station. D2M2 was designed by David Ford, with

advice from Darryl Davis of HEC and Brian Heverin of the Philadelphia District, and was programmed by Rochelle Huff.

SPN-D2M2 corrects errors, improves the user interface, and implements modifications to the original program that are required by the San Francisco District for development of a long-term management strategy for San Francisco Bay. Tom Wakeman and other staff of the San Francisco District and Rick Olejniczak of Gahagan & Bryant Associates identified the errors and necessary modifications. Rochelle Huff modified the program, with guidance from David Ford. David Ford prepared this user's manual.

# **Overview of SPN-D2M2**

## What will SPN-D2M2 do?

SPN-D2M2 solves the problem of allocating material in a disposal system to minimize the cost (economic or other) of operating the system. It does so by implicitly evaluating all possible management alternatives for the management problem as you describe it.

The figure below illustrates a simple management problem. The disposal (placement) system shown includes a single dredging project and two placement sites. The volume of material that is to be dredged at project X is estimated from historical shoaling and dredging rates. That material can be placed in either disposal site, if that site has sufficient capacity. The arrows in the figure represent the links, via barge, pipeline, or other transportation equipment, between the dredging project and the disposal site.

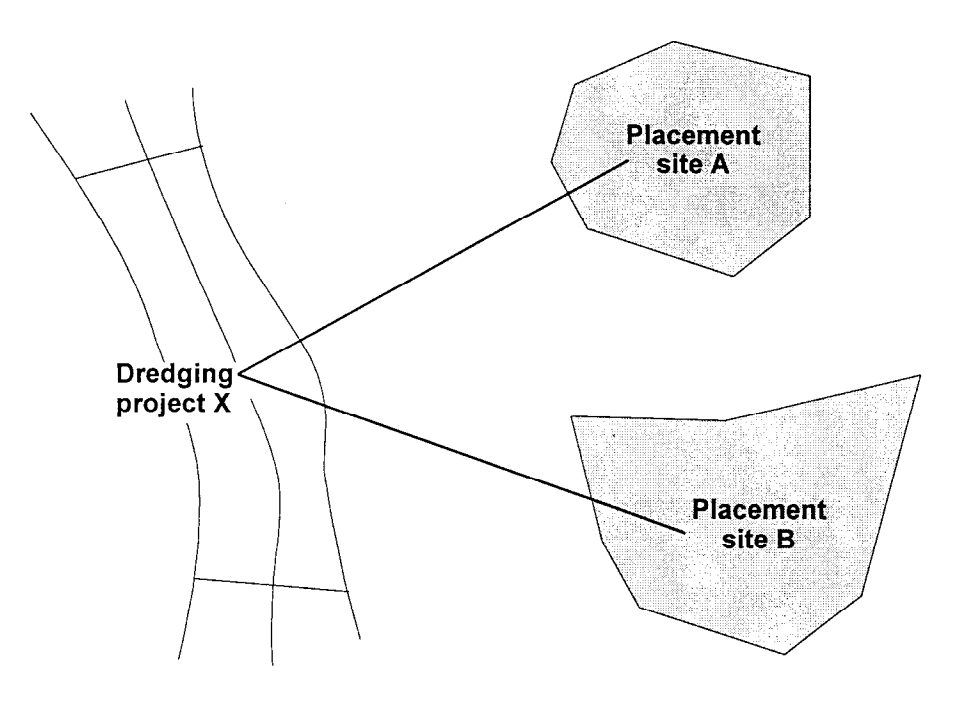

SPN-D2M2 uses a numerical model of the dredging, links, and placement. The core of this is simple volume accounting. In equation form, the volume accounting model for the example system is

$$
V_{XA} + V_{XB} = D_X
$$

in which  $V_{XA}$  = volume dredged at X and placed in site A;  $V_{XB}$  = volume dredged at X and placed in site B; and  $D_X =$  known volume that must be dredged at X.  $V_{XA}$  and  $V_{XB}$  must be determined; they are known in system analysis jargon as the *decision variables.*

To be realistic, the model also must include equations to limit these decision variables. In system analysis jargon, these *are constraints.* First, the values of the decision variables must be nonnegative.

 $V_{XA} \geq 0$  $V_{XB} \geq 0$ 

Second, the total volume placed at each site cannot exceed the capacity of the site. In this example, the only volume placed at A is that transported from X, and the only volume placed at B is that transported from X, so

$$
V_{XA} \leq K_A
$$
  

$$
V_{XB} \leq K_B
$$

in which  $K_A$  = the capacity of site A, and  $K_B$  = capacity of site B.

For illustration, assume that 10 units of material are dredged at X, and that the capacity of sites A and B are 12 units and 7 units, respectively. What is the solution to the material management problem? In equation form, the management problem is

$$
V_{XA} + V_{XB} = 10
$$
  

$$
0 \le V_{XA} \le 12
$$
  

$$
0 \le V_{XB} \le 7
$$

Clearly many solutions exist to this allocation problem. All material could be placed in site A, or the material could be split between sites A and B. For example, 7 units could be allocated to B and 3 to A, or 6 units could be allocated to B and 4 to A. The chart that follows shows the feasible strategies; any management plan that falls on the line satisfies all the equations. Note that it isn't possible to allocate all 10 units to site B, for that would exceed its capacity. Other allocations are also infeasible, as shown.

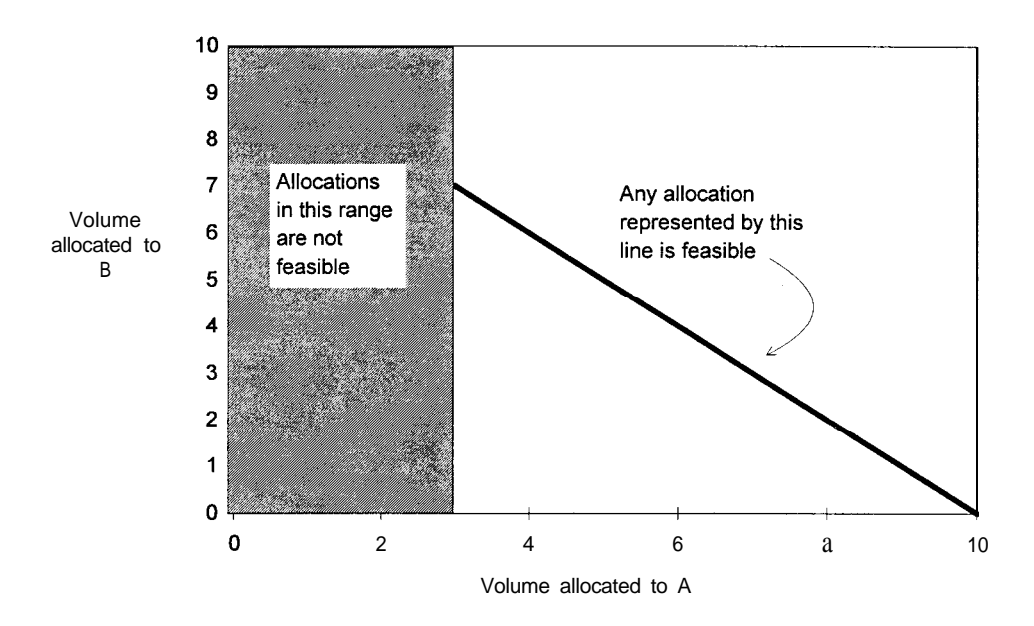

With so many choices then, what's the "best" management strategy for the example? To answer this, a management objective must be defined. If that objective is quantifiable, each feasible allocation can be evaluated in terms of the objective, the resulting values can be compared, and the best solution can be identified.

Suppose for the example that the adverse impact (referred to as cost herein) of placing material in site A is twice that of placing it in site B. The objective then is to find the allocation that minimizes the total cost. This could be represented as

## minimize  $Z = 2$  (total volume placed in A) + (total volume placed in B)

In the jargon of system analysis, Z is the *objective function. Now* the performance of each feasible solution can be evaluated with this statement of the objective. The table that follows shows the performance of some of the feasible alternatives.

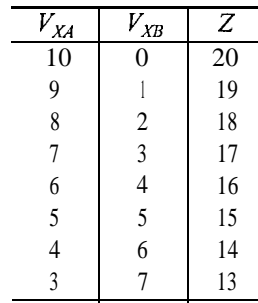

Of these, the best solution is to allocate 7 units to B and the remaining 3 units to A. At this solution, the B is at capacity.

The model described can be expanded to include more placement sites and more dredging projects. To do so, one additional volume-accounting equation is added for each dredging project and one capacity limitation is added for each placement site. As each placement site is added, a measure of the cost of moving material to and using the site also is added to the objective function.

Similarly, system management over time can be analyzed by discretizing time and including a set of volume-accounting equations for each discrete time step. In that case, the volume-accounting equations will be modified to acknowledge that material placed in a site accumulates, thus reducing the volume available in subsequent periods. For the example, the equations for time periods 1 and 2 are

$$
V_{XAI} + V_{XBI} = D_{XI}
$$
  
\n
$$
V_{XA2} + V_{XB2} = D_{X2}
$$
  
\n
$$
V_{XAI} \le K_A
$$
  
\n
$$
V_{XAI} + V_{XA2} \le K_A
$$
  
\n
$$
V_{XBI} \le K_B
$$
  
\n
$$
V_{XBI} + V_{XB2} \le K_B
$$
  
\n
$$
V_{XAI}, V_{XA2}, V_{XBI}, V_{XB2} \ge 0
$$

in which  $V_{XAI}$ ,  $V_{XA2}$  = volumes dredged at X and placed at A during time periods 1 and 2, respectively;  $V_{XBI}$ ,  $V_{XB2}$  = volumes dredged at X and placed at B during time periods 1 and 2, respectively;  $D_{X1}$ ,  $D_{X2}$  = known volume to be dredged at X during time periods 1 and 2, respectively. The first and second constraints insure that the total volume dredged will be transported and placed in either site A or B. The third and fourth constraints insure that site A will not be overfilled in either period 1 or 2. Likewise, the fifth and sixth constraints insure that site B will not be overfilled. The sums in the fourth and sixth equations represent the cumulative volume of material placed in each site. If the material consolidates while in the site, these sums can be multiplied by a consolidation factor, which is referred to in SPN-D2M2 as the wet-to-dry ratio.

This example doesn't include either the cost of or limitations on moving material from dredging project X to disposal sites A and B, but SPN-D2M2 can do so. The capacity of and cost/unit volume/unit distance of each type of transportation equipment can be incorporated in the model by adding terms to the volume accounting equation and the objective function and by adding constraint equations.

With the addition of more equations, solution becomes complex. SPN-D2M2 overcomes this with a specialize search procedure: a linear programming (LP) algorithm. The concept of LP is that in the minimum-cost solution, a known number of the decision variables will be at their limits, as defined by the constraints. The LP algorithm systematically evaluates solutions thus defined and compares to find the best long-term management strategy.

## **Which data and parameters are needed?**

In order for SPN-D2M2 to find the best long-term material management strategy, you must provide the following

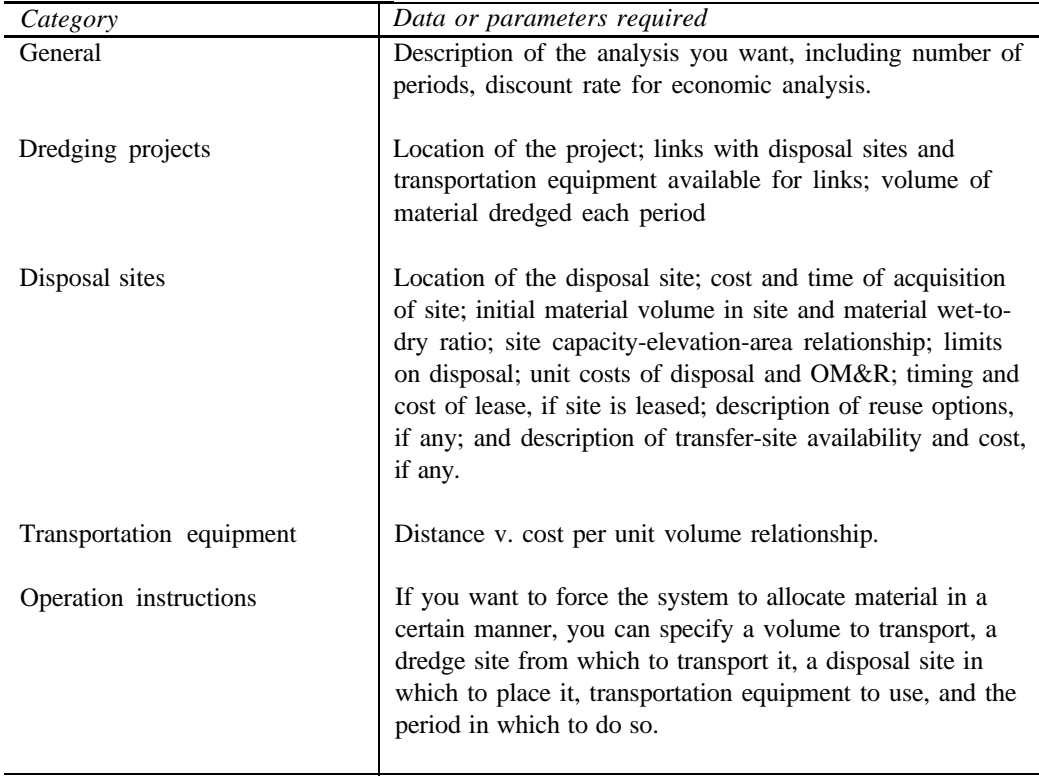

#### **How are the data and parameters specified?**

Like many Corps analysis programs, SPN-D2M2 reads data and parameters from a computer file. However, unlike other programs, SPN-D2M2 prepares this file from information that you enter on a series of dialog screens; these are described in detail in the "Preparing SPN-D2M2 Input" chapter. Furthermore, with SPN-D2M2, you control the sequence in which these screens are displayed, and you decide when you want SPN-D2M2 to carry out the analysis with the information you have provided.

#### **What are the additional special capabilities?**

In addition to the capability to find the best management plan for a system of interconnected dredging projects and disposal sites, SPN-D2M2 can (1) model rehandling of material placed in a site, (2) account for site "resting," (3) determine efficient plans for expanding the capacity of a material management system, and (4) restart with a previously-computed initial state of the system.

**Rehandling.** If material that is placed in a disposal site is subsequently removed from that site and either sold for beneficial use or placed in another site, the material is said to be rehandled. SPN-D2M2 models both cases. Reused material is removed from the system, and a benefit in accrued. Transferred material is relocated with the same system, at a specified cost.

**Site resting.** This refers to alternating periods of use and non-use. During the periods of non-use, water drains, and material in a disposal site consolidates. This, in turn, may prolong the useful life of the site. SPN-D2M2 will model this resting cycle, when the duration of use and non-use periods is specified.

**Capacity expansion.** If a material-management system does not have sufficient capacity to accommodate the anticipated volume of material, the volume that is dredged must be reduced, or the capacity of the system must be expanded. SPN-D2M2 will search for the minimum-cost scheme for expanding a system if alternatives are identified and the cost of each is defined. SPN-D2M2 uses an optimization technique know as branch-andbound enumeration. This technique is described in detail in the paper by Ford (1986).

**Restart.** SPN-D2M2 requires specification of the initial volume of material in each disposal site. In the case of long-term simulation of system operation, this initial volume may, in fact, be the final volume computed in a previous simulation. For example, suppose you wish to analyze operation for two successive 25-year terms. You might begin analysis of the first 25-year term with various placement sites at the current storage levels. SPN-D2M2 would propose the best management plan then, given the volumes dredged. By accounting for the material throughout the term, it would also compute the volume of material stored in each site at the end of the term. For the second 25-year term, you would begin with these as the initial storage values. In that case, the "restart" capability of SPN-D2M2 will be useful. When invoked, this feature yields a SPN-D2M2 input file identical to the file you prepare for the first analysis, but with initial volumes equal the final volumes computed.

### **What is computed and reported?**

When SPN-D2M2 completes the search for the best long-term management strategy, it creates a file that includes a detailed report of system operation. You can either print that file with the SPN-D2M2 Print option or examine it on screen with the View option.

The SPN-D2M2 output shows, for the optimal strategy, the volume of material that should be moved from each dredging project to each disposal site for each period of analysis and how that material should be moved. It also shows the status of each disposal site for each period.

If the capacity expansion option is used, the output also shows the trial expansion schemes evaluated by SPN-D2M2 and the scheme that is the best of those evaluated.

## **References**

If you are interested in more technical details, consult the following:

- <sup>l</sup> USACE (1984). *Dredged-material Disposal Management Model (D2M2): User's Manual.* Hydrologic Engineering Center, Davis, CA.
- Ford, D.T. (1984) "Dredged-material Disposal Management Model," *Journal of the Water Resources Planning and Management Division,* ASCE, 1 10( 1), 57-74.
- Ford, D.T. (1986). "Dredged-material Disposal System Capacity Expansion," *Journal of the Water Resources Planning and Management Division,* ASCE, 112(2), 277-291.

# **Installing SPN-D2M2**

## **What kind of computer do you need?**

SPN-D2M2 is designed to work with modem personal computer (PC) workstations. The software and hardware required includes

- 80386, 80486, or Pentium-base machine. You must also have an Intel or compatible numeric processor;
- Minimum of 4mb available memory;
- MS-DOS or PC-DOS version 3.3 or later. If you intend to run SPN-D2M2 under Microsoft Windows, you must have Windows version 3.00a or a later version.;
- A high-speed, high-capacity hard disk to maintain the SPN-D2M2 internal database; and
- $\bullet$  A printer, if you wish to print the reports.

All SPN-D2M2 dialog screens are character-based, so no special display hardware is required.

## **Making a backup copy of the SPN-D2M2 disks**

Before you install SPN-D2M2 on your computer, you may wish to protect your original copy of the SPN-D2M2 diskette by making a backup copy. You **can** use the DOS command **diskcopy** to make the copy. For help using **diskcopy,** consult your DOS user's guide.

## **Setting up SPN-D2M2**

The SPN-D2M2 files are provided on a diskette in a compressed format, along with the SPN-D2M2 Setup program. Setup expands the files and copies them to your hard disk. You must run the Setup program before you can use SPN-D2M2.

# *m To set up SPN-D2M2*

- <sup>1</sup> Turn on your computer, if it is not already turned on.
- 2 Insert the SPN-D2M2 diskette in a diskette drive in your computer. This diskette drive is the *source\_drive.*
- 3 At the DOS command prompt, type

*source\_drive:setup source\_drive destination\_drive printer\_type*

*destination-drive* is the hard-disk drive on your computer; Setup will expand the files and store them on that drive. Choices *for printer-type are* **epson** or **hp.** For example, if you put the diskette in the A drive of your computer and you want to store the SPN-D2M2 tiles on the D hard disk and print the output with an Epson printer, type

#### **a:setup a: d: epson**

(If you have a printer that is not Epson or HP compatible, you can create a printer-control file for your printer. See Appendix A for instructions.)

- 4 Press ENTER.
- <sup>5</sup> Follow any instructions on screen.

### **Changing your system configuration**

For SPN-D2M2 to execute properly on your computer, you may need to modify the contents of your system configuration files. To see if this is necessary, review the contents of the **config.sys** file on your computer. Add the following lines if they are not already there:

### **files=20 buffers=30**

If your config.sys file includes lines specifying more than 20 files or more than 30 buffers, you need not change it.

You can view and edit **config.sys** with any text editor or word processor that will save the results as a plain-text file. This includes the MS-DOS **edit** program that is available with MS-DOS 5.0 and later versions. Consult your DOS user's manual for information on **edit** and **config.sys.**

Please note that if you edit **config.sys,** you must reboot your computer for the changes to take effect.

# **Starting, Executing, and Quitting SPN-D2M2**

## **Starting SPN-D2M2**

Once you have installed SPN-D2M2, you can start work. You can start SPN-D2M2 from the DOS command prompt. When you start SPN-D2M2, it displays a title screen and then the main menu. From there you can create a file or open an existing file and begin the analysis.

# q *To start SPN-D2M2 in DOS*

- <sup>1</sup> Turn on you computer if it is not already turned on.
- 2 At the DOS command prompt, change to the SPN-D2M2 directory by typing **cd spnd2m2**
- 3 Press ENTER.
- 4 At the DOS prompt, type **spnd2m2**
- 5 Press ENTER.

If you are running Microsoft Windows, you can run SPN-D2M2 without exiting Windows. Although SPN-D2M2 was not designed as a Microsoft Windows application, it will execute properly if you start it at the MS-DOS command prompt in a window.

# *m To start SPN-D2M2 in Windows*

- Turn on you computer if it is not already turned on.  $1$
- Start Windows. If you have questions about how to do this, consult your Windows user's guide.
- $3<sup>1</sup>$ Run MS-DOS Prompt from Windows. On most systems, MS-DOS Prompt appears as a program item in the Main group in the Windows Program Manager.
- At the DOS command prompt, change to the SPN-D2M2 directory by typing **cd spnd2m2**
- 5 Press ENTER.
- At the DOS prompt, type **spnd2m2**
- Press ENTER.

#### **Controlling SPN-D2M2 execution with the menus**

To control what SPN-D2M2 does, you select commands from menus that are shown on screen. The Main menu, which is shown below, includes commands that control the overall sequence of what SPN-D2M2 does. For example, if you want to open a SPN-D2M2 input file that you created earlier, choose the Open command from this menu.

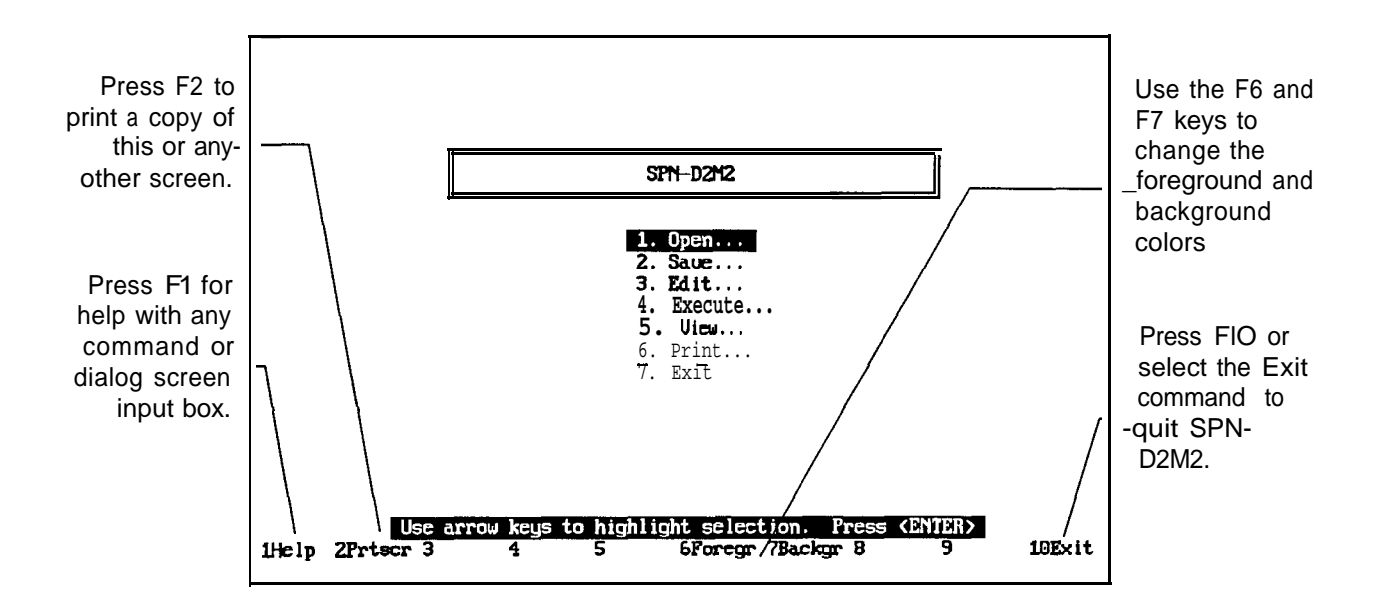

The Edit menu, which is similar, appears when you select the Edit command from the Main menu. It controls the sequence in which you enter the data and parameters required.

## *m To choose* **a command** *from a menu*

Use the **UP ARROW** and **DOWN ARROW** keys to select the command. The selected command is indicated by a highlight.

#### **2** Press **ENTER.**

**-or-**

<sup>1</sup> Type the number adjacent to the command you wish to select.

## **Opening an input file**

SPN-D2M2 requires that you provide a file with data and parameters that describe the system you want to analyze. You can either create that file "from scratch," or you can open a file that you earlier created and saved.

## *IZlTo open a previously-saved file in the current directory*

- <sup>1</sup> Choose the Open command from the Main menu.
- 2 In the Filename box on the Open dialog screen, type the complete name of the file you want to open. For example, to open the file **data.d2i** type **data.d2i.** The filename must be a valid DOS filename. That is, it may be up to eight characters long, and it may include any characters except spaces and the following, which have a special meaning to DOS:  $*$  ?  $/ \ldots$ ;  $|$ ] + = \; | < >

-or-

Press **F3** to see a listing of all the tiles in the current directory. Then select one of the files from this list. To do so, use the **DIRECTION** keys to highlight the file you want and press **ENTER**

**<sup>3</sup>** Press **F9(or ENTER).**

# *IZlTo open a previously-saved file in another directory*

- <sup>1</sup> Type the full pathname of the file, with drive and directory, in the Filename box on the Open dialog screen. For example, to open the file **data.d2i** in the **temp** directory on the **d drive,** type **d:\temp\data.d2i**
- **2** Press **F9(or ENTER).**

### **Editing data**

For convenience, the data and parameters that you must provide are categorized as shown here.

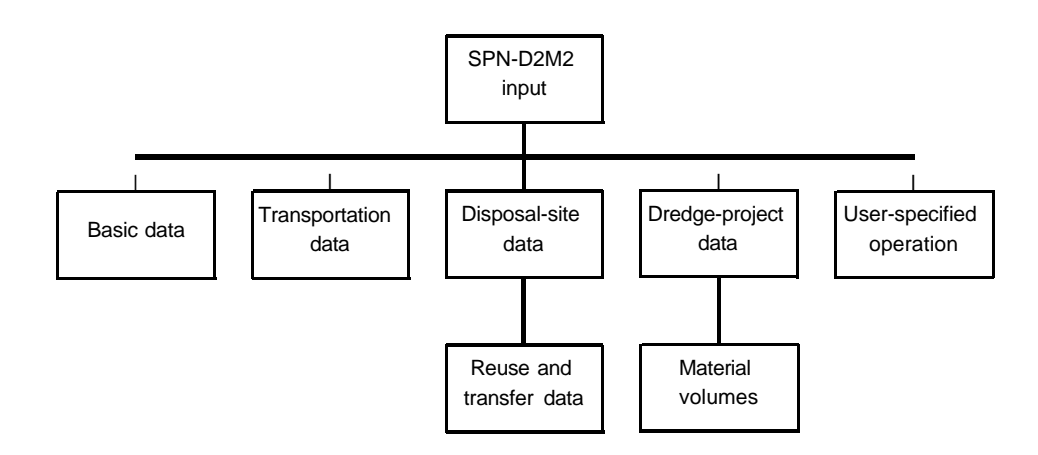

All these data and parameters are entered on dialog screens. Each dialog screen is like a form. You fill in the boxes on the screen to specify how you want SPN-D2M2 to model the system. You can move from box to box on a dialog screen by using the **DIRECTION, TAB, HOME, END,** and **ENTER** keys. If you make a mistake when you fill in a box, you can just move the cursor to the box and type the corrected information. You won't always have to fill in every box on every screen. When you've completed all the boxes on a screen, press **F9** to accept the values. If you want to return all values on a screen to the way they were, you can cancel the dialog screen by pressing **ESCAPE**.

Each of the dialog screens is described in detail in the "Preparing SPN-D2M2 Input" chapter.

## **Saving an input file**

When you first enter SPN-D2M2 data and parameters, all your work is held in the computer's memory. This is temporary, because a power interruption or turning off your computer will clear the memory. To save your work permanently, use the Save command to store it on your hard disk or on a diskette.

## *m To save a file for the first time*

- <sup>1</sup> Select the Save command.
- 2 Type a name for the Filename box on the Save dialog screen. This filename must be a valid DOS filename. For example, type **c:\temp\data.d2i** to save the file **data.d2i** in the **temp** directory on drive C.
- **3** Press **F9** (or **ENTER).** SPN-D2M2 saves the file and leaves it open so you can continue to work.

Likewise, when you open and edit a file that contains SPN-D2M2 data and parameters, all your work is held in the computer's memory. To save your work permanently, use the Save command to store it on your hard disk or on a diskette. Save frequently to protect yourself from loss of work and time.

## *m To save a file that you have edited*

- <sup>1</sup> Select the Save command.
- *2* If the name shown in the Save box is correct, go to the next step. Otherwise, type a name for the file in the Save box.
- *<sup>3</sup>* Press **F9** (or **ENTER).** SPN-D2M2 saves all changes made since the last time you saved the file, and the file is left open so you can continue to work.

## **Getting help**

While you are using SPN-D2M2, you may have questions about menu options or input boxes and dialog screens. To help you, SPN-D2M2 includes extensive on-line documentation. SPN-D2M2 selects an appropriate topic from this documentation for you, based on what you're currently doing. For example, if you are filling in the latitude and longitude input box on a Disposal-site Data dialog screen, SPN-D2M2 displays the Help topic for that input box. The figure below is an example.

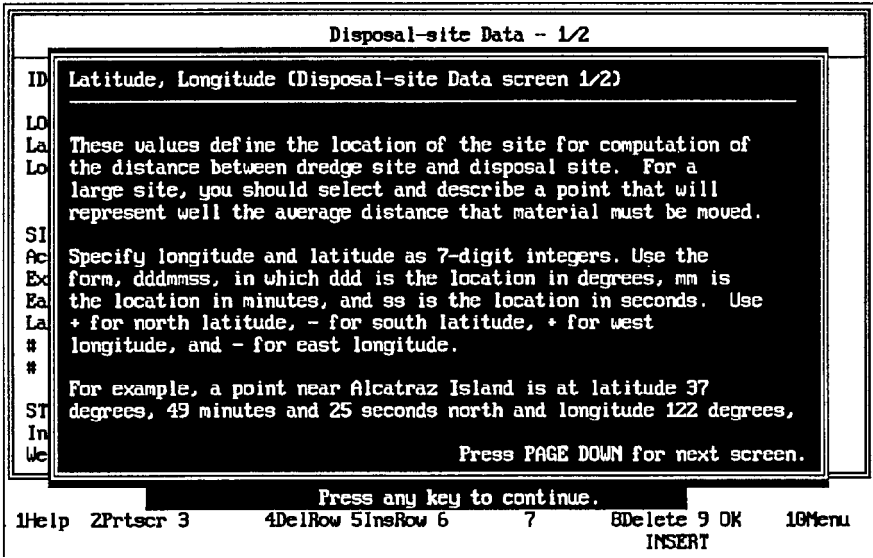

## *a To get he/p related to what you are doing*

- 1 Press **Fl.**
- 2 Press **PAGE DOWN** or **PAGE UP** if the topic is longer that one screen.
- 3 Press **ESCAPE** to clear the Help topic and continue.

### **Executing SPN-D2M2 to find the best material-management strategy**

Once you've entered the necessary data and parameters on the SPN-D2M2 dialog screens, you're ready to execute SPN-D2M2 so it can find the minimum-cost management strategy.

## **m** *To execute SPN-D2M2*

- <sup>1</sup> Select Execute from the Main menu
- **2** Press **ENTER.**
- 3 When SPN-D2M2 finds the minimum-cost management strategy, it prepares a detailed report of that strategy. The report is stored in a computer file that you may view on screen. You must name the file in which the report will be stored. If the name shown in the Filename box on the Output File dialog screen is acceptable, go to the next step. Otherwise, type a name for the file.
- **4** Press **F9(or ENTER).**

After this last step SPN-D2M2 will begin execution. The time that is required depends on the speed of your computer and the size of the disposal system you are modeling. You don't need to monitor the execution: SPN-D2M2 is preparing a report of the best management strategy. You can view or print that report at your convenience.

#### **Viewing the report**

As noted, when SPN-D2M2 finds the minimum-cost management strategy, it prepares a detailed report of that strategy. You may view that report on screen.

## *m To view the SPN-D2M2 output report*

- <sup>1</sup> Select the View command from the Main menu, using the **UP ARROW** or **DOWN ARROW** keys.
- **2** Press **ENTER.**
- <sup>3</sup> If the name shown in the View box is correct, go to the next step. Otherwise, type a name for the output file that you want to view in the View box.

#### **4 PreSS F9(or ENTER).**

SPN-D2M2 displays the output on screen by using the LIST program. The program, which is licensed to the Corps from Vernon Buerg, provides you with capability to scroll quickly through the lengthy output and to search for items of interest. You use the **DIRECTION, PAGE UP,** and **PAGE DOWN** keys to view the output, just as you use these keys with other SPN-D2M2 menus and dialog screens.

## **Printing the report**

After you have executed SPN-D2M2 to find the best management strategy, you can print the report that defines the details of this strategy. The output file created by SPN-D2M2 contains lines that have 132 characters. These long lines will "wrap around" on most PC printers unless special codes are sent to the printer to select smaller fonts and to reorient the printed page. If you installed SPN-D2M2 according to the instructions in the "Starting, Executing, and Quitting SPN-D2M2" chapter, a specialized program was installed on your PC to send these codes to your HP-compatible or Epson-compatible printer.

## *m To print the SPN-D2M2 output report*

- <sup>1</sup> Select the Print command from the Main menu, using the **UP ARROW** or **DOWN ARROW** keys.
- **2** Press **ENTER.**

If you prefer, you can open the SPN-D2M2 output file with your word processor, and print it from within the word processor. That will allow you to select alternative fonts, alter the margins, etc. For instructions on how to do this, consult you word processor's user's manual.

#### **Quitting SPN-D2M2**

When you are finished using SPN-D2M2, you can exit by returning to the Main menu and selecting Exit. You can always return to the Main menu by pressing **ESCAPE.** You may have to press **ESCAPE** more than once to return to the Main menu if you are editing input.

# **Preparing SPN-D2M2 Input**

## **Structure of the input**

The SPN-D2M2 input consists of a description of each dredging project, each disposal site, each type of transportation equipment that may link dredging projects and disposal sites, any user specified operation instructions, and some basic information for economic analysis and model setup. You provide the description, data, and parameters by completing dialog screens.

## *m To choose what you want to edit*

- <sup>1</sup> Use the **UP ARROW** and **DOWN ARROW** keys to select Edit from the Main menu.
- *2* Press **ENTER** to display the Edit menu, which is shown below.
- 3 Use the **UP ARROW** and **DOWN ARROW** keys to select the data category. The selected category is indicated by a highlight.
- *4* Press **ENTER.** SPN-D2M2 then displays the appropriate dialog screen.

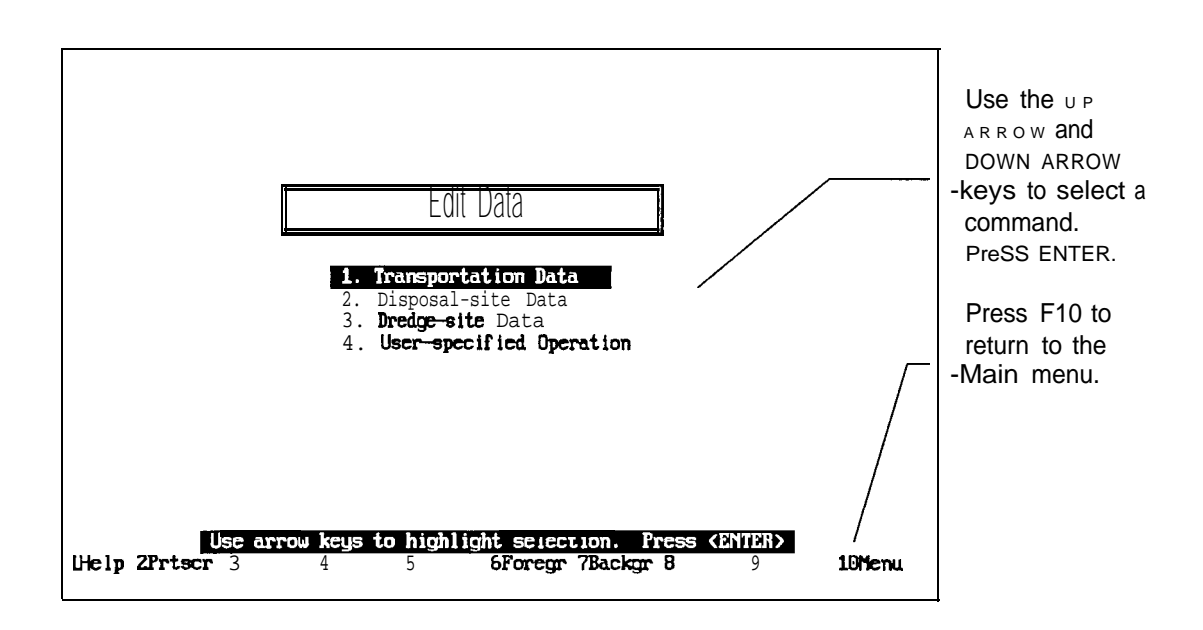

Alternatively, you can type the number adjacent to any menu command to immediately execute the command. For example, to edit dredge-site data, you can type 3 when the Edit menu is displayed.

### **Basic Data dialog screen**

With the Basic Data dialog screen, you fill in the boxes to specify how you want SPN-D2M2 to model the system. You can move from box to box on the screen by using the **DIRECTION, TAB, HOME, END,** and **ENTER** keys. You won't always have to fill in every box on every screen.

As noted at the bottom of this screen, the function keys provide special capabilities on this screen. Press **Fl** for help, **F2** to print a copy of the screen, **F9** to accept the values on the screen, or **FlO** to return to the Edit menu.

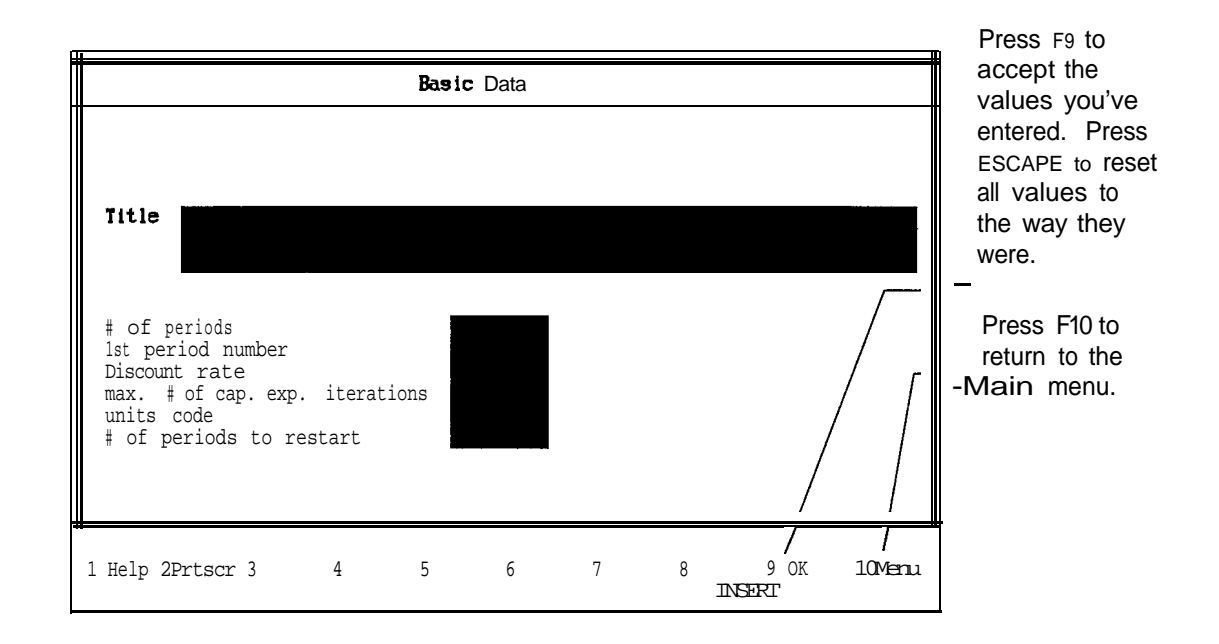

Input on this screen includes

- **Title.** Type any alphanumeric title information you want in these boxes. These titles are shown in the SPN-D2M2 output for your convenience. If you leave these boxes blank, no titles will appear in the SPN-D2M2 reports.
- **# of periods.** Type, in this box, the number of uniform time periods for which SPN-D2M2 is to analyze system operation. These time periods may be of any duration: weeks, months, years, etc. Valid values are integers 1 to 36.

For example, if you want to analyze monthly management for 12 months, type **12** in this box. If you want to analyze annual management for 3 years, type **3**. If you want to analyze monthly operation for 3 years, type **36** (12 months/year X 3 years).

The computation time required for D2M2 to find the minimum-cost management plan is related directly to the number of periods you specify. The time increases, more or less, as the square of the number of periods: if you double the number of periods, the time required increases by approximately a factor of 4.

- **1st period number.** Type the ordinate (position) number of the first period of analysis in this box. Valid values are integers 1 to 9999. For example, if you want to analyze annual operation, beginning in 2001, type **2001** here. If you want to analyze weekly operation, beginning with the 14th week of the year, type **14** here. All times/dates use the value specified here as the reference. All benefits and costs are discounted to the beginning of this time period.
- **.** Discount rate. Type the effective discount rate per period, expressed as a percentage. SPN-D2M2 computes the present value of all benefits and costs with this rate. Default value is 0% (which means no discounting). Valid values are real numbers 0 to 100. Note that the value you select depends on the time interval you are using: If you are analyzing monthly operation, this will be the monthly discount rate (1/12 the annual rate), while for weekly operation, this is the *weekly* discount rate (1/52 the annual rate). For example, in 1993, the annual discount rate for Corps planning was 8.25%. If your analysis uses annual volumes, you would enter **8.25** in this box. If your analysis uses monthly volumes, you would enter **0.688** (=8.25/12) in the box.
- **Units code.** Type either **0** here to select IP (inch-pound) or **1** to select SI (modern metric) units of measurement. If you enter 0, any distances which material must be moved should be specified in miles, and volumes should be in cubic yards. If you enter 1, distances should be in kilometers and volumes in cubic meters.
- **Max. # of cap. exp. iterations.** Enter the maximum number of iterations you will allow in the search for the best capacity-expansion plan. Default value is 25. Valid values range from 0 to 25. This is ignored if system capacity expansion is not to be considered.
- **# periods to restart.** Enter **0** here if you don't want to use the restart capability. If want to use the restart capability, enter here the number of periods to be included in the next analysis. Valid values are integers 1 to 36. When you enter a non-zero value, a restart file will be prepared for later analysis of operation for the number of periods you specify here. The restart file is a new D2M2 input file for the same disposal system. The initial disposal-site conditions specified in this new file are the final conditions determined from the current analysis. The file is identified as RESTART.D21. Any current file named RESTART.D21 is renamed

RESTART.BAK. You must open the new rile to edit it or to use it as input to D2M2.

### **Transportation Data dialog screen**

You must complete one Transportation Data dialog screen for each type of equipment that links a dredging project with a disposal site. On the screen, which is shown below, you identify one type of equipment and enter, in a table, the distance v. cost per unit volume relationship for the equipment.

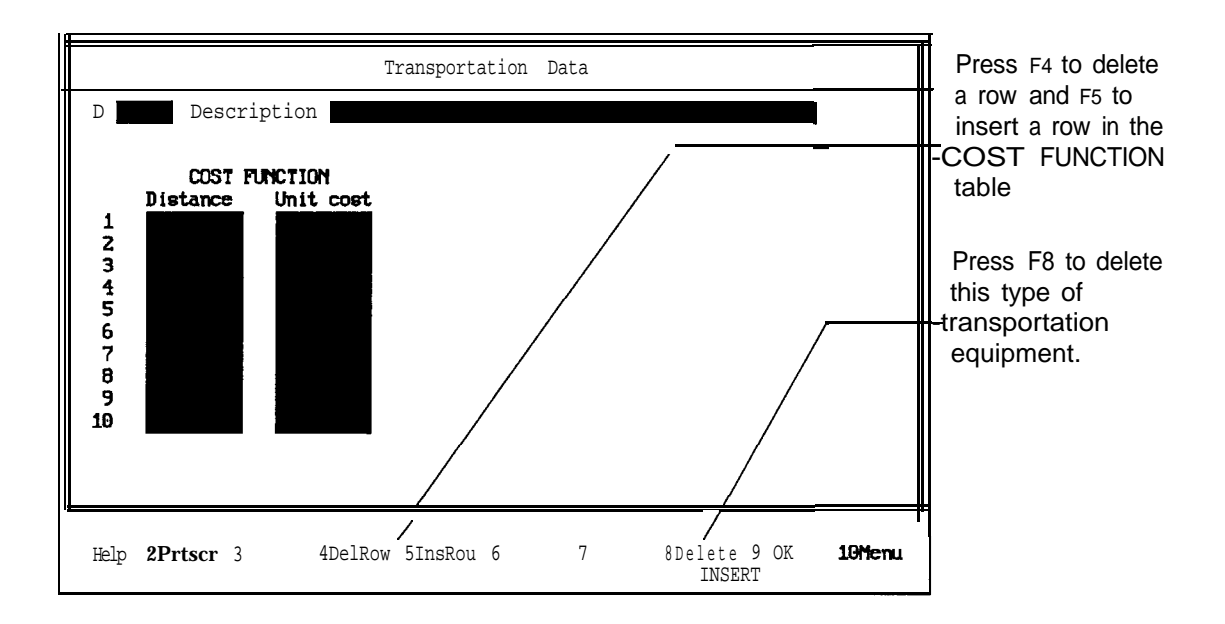

SPN-D2M2 computes the cost of moving material within the system with the transportation equipment as a function of both volume and distance moved. To do so, it first determines the distance between dredging project and disposal site. Then it uses the COST FUNCTION table you enter here to find the cost per unit volume for the distance. The total cost of moving material, then, is the product of volume and unit cost. The program interpolates as necessary within the table. SPN-D2M2 does not extrapolate beyond the maximum or minimum values you enter; if the computed or specified distance exceeds the maximum value in the table, SPN-D2M2 will show an error message in the report and will terminate without searching for the best management plan.

The COST FUNCTION table is like a spreadsheet, with distance in the first column and unit cost in the second. You can enter 10 or fewer pairs of distance-cost values. For fewer than 10, leave the remaining values blank. The distances must be specified in the units of measurement consistent with the

measurement units you specify: for the SI system, distances should be in km, and for the IP system, distances should be in mi. The first distance must be less than the minimum distance for which this transportation equipment is used. The last distance that you specify is the maximum distance for which this equipment can be used. The distances you specify should increase down the column. Valid distances range from 0.00 to 99999999. The unit cost values are shown in corresponding rows of the second column. D2M2 uses linear interpolation to find the unit cost for intermediate values. Valid values of unit cost range from 0.00 to 99999999.

If you make a mistake when you fill in a box, you can just move the cursor to the box and type the corrected information. When you've completed filling in the boxes and are satisfied with your input, press **F9** to display the next Transportation Data dialog screen. When you have completed a Transportation Data dialog screen for each alternative, press **F10** to return to the Edit menu. If you want to return all values on a screen to the way they were, you can cancel the dialog screen by pressing **ESCAPE.**

As noted at the bottom of the screen, other function keys provide special capabilities on this screen. They can be used to get help **(F1),** to print a copy of this screen **(F2),** to delete or insert a row in the table **(F4** and **F5)** to delete completely this transportation type from the model **(F8),** or to return to the Edit menu **(F10).**

## *m To delete or to insert a row in the fable:*

- <sup>1</sup> Use the **UP** and **DOWN** keys to move the cursor into either column.
- 2 Press **F4** to delete the row at the cursor position, or press **F5** to insert a row. If you insert a row, the new row is a duplicate of the current row at this location. All rows below, in both columns, are shifted down. If necessary, the last row is deleted to make room for the added row.

#### **Disposal-site Data dialog screen - 1/2**

You must complete a pair of Disposal-site Data dialog screens for each disposal site in your system; for convenience, these are labeled 1/2 and 2/2.

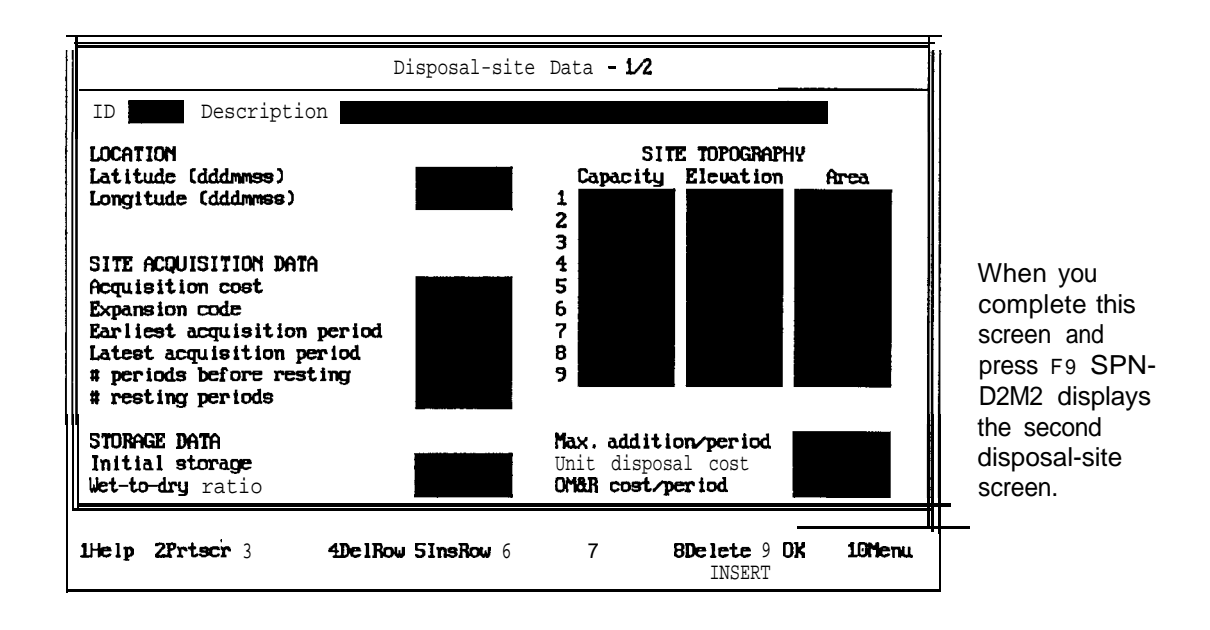

Values on screen l/2 include

- **ID.** Type a unique 6-character disposal site identifier here. This identifier is used later as "shorthand" to define system linkages. For example, the ID for disposal site B might be **SITE B. You** can use any combination of uppercase and lower-case letters, numbers, and characters.
- **Description.** Type a more detailed alphanumeric description of the  $\bullet$ disposal site here, if you wish. This description appears in the output reports for your convenience.
- Latitude and longitude. Enter the location of the disposal site in these  $\bullet$ boxes. The format is *dddmmss,* in which *ddd* is the number of degrees, *mm* is the number of minutes, and *ss* is the number of seconds. SPN-D2M2 uses these to find the total distance that material must be moved from a dredging project to reach this disposal site.
- **Acquisition cost.** Enter the cost of making this site available for use. This includes the cost of facilities, of real estate, and of mitigation of adverse environmental or cultural impacts. Valid values range from 0.00 to 99999999**.**
- **Expansion code.** Enter a code here to control the capacity-expansion feature of D2M2. This code indicates the availability of the disposal site during the analysis, as follows:

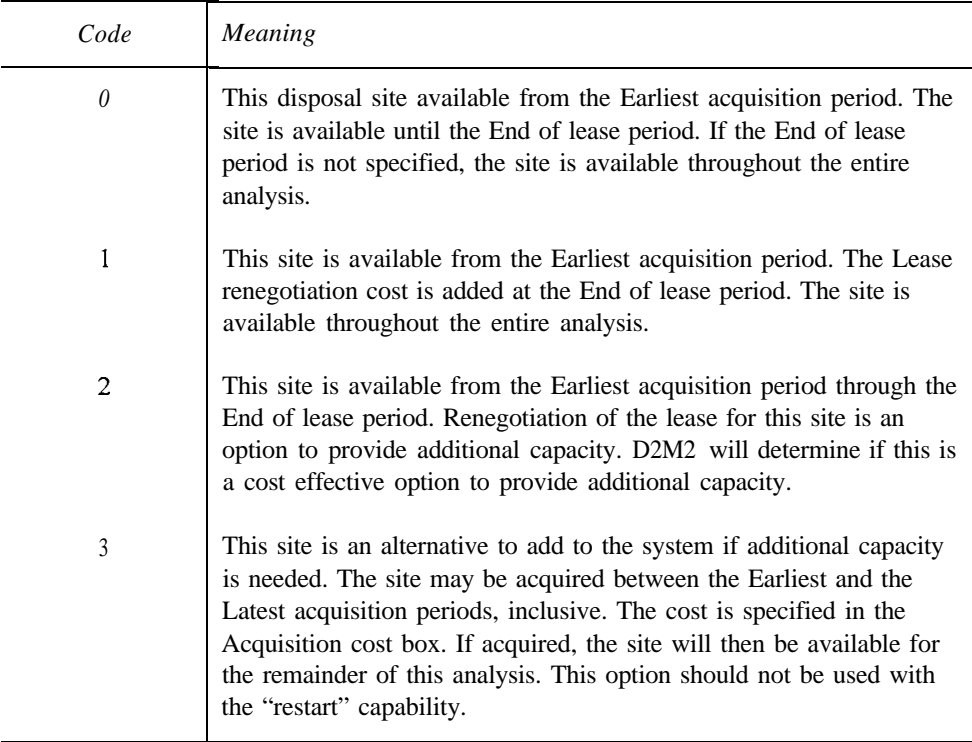

- **Earliest acquisition period.** Enter the actual or earliest-possible period of site acquisition. For example, if analysis starts in 1993, and this site is available in 1995, enter 1995 in this box. This value should be greater than or equal the 1st period number on the Basic Data screen and less than (1st period number)  $+($  # periods) - 1. If omitted or equal 0, this is set equal to 1 st period number.
- **Latest acquisition period.** Enter the ordinate of the last period in which acquisition of this site will be permitted. For example, if analysis begins in 1993, and you do not want this site to be added after 2010, enter 2010 in this box. This value must be selected to insure that the site acquisition cost can be fully amortized within the period of analysis. For example, if the cost is to be amortized over 30 years, the latest acquisition period should be no later than 30 years before the end of the analysis. You can omit this value if the site is not an expansion site.
- <sup>l</sup> **# periods before resting & # resting periods.** Enter a 2-digit number to specify the number of periods this site is available prior to resting in a use-rest cycle, followed by a 2-digit number to specify the number ofperiods this site is rested. This site will be alternately included for the specified # of periods before resting and omitted for the specified # of resting periods. Valid values are integers 0 to 99. If either field is 0, the site is not rested.
- **Initial storage.** Enter the volume of material stored in this disposal site at the beginning of the first period. This volume must not exceed the capacity of the disposal site. Valid values are real numbers from 0.00 to 99999999.
- **Wet-to-dry ratio.** In this box, type the average ratio of volume of "wet" material deposited in this site to volume of material after drying. This drying is accomplished within one time step. Valid values range from 1 .OO to 99999999, but typical values range from 1 .OO (for material with no bulking) to 2.00 (for material that is half water and half solids).
- **Max. addition/period.** Enter here the maximum allowable addition of unconsolidated material to this disposal site per period. You can specify this as a volume or as an approximate elevation gain in the disposal site. Valid values range 0.00 from 9999999. To specify no limit, enter 0 in this box. In that case, SPN-D2M2 sets the maximum allowable volume addition per time step equal to the site capacity. You must use units consistent with other volumes specified in the input.

To specify a maximum elevation increase, enter the elevation as a negative number in this box. You can use any units consistent with other elevations specified in the input. SPN-D2M2 uses the absolute value of this negative number as the maximum elevation increase due to addition of unconsolidated (wet) material in a single time step. SPN-D2M2 uses linear interpolation of the elevation-volume relationship to convert this elevation change to volume change when it searches for the minimum-cost management plan.

- **.** Unit disposal cost. Enter the cost per unit volume of wet material added to disposal site. Valid values are real numbers 0.00 to 99999999. This should include all operation costs that are a function of the volume deposited in the site, including mitigation costs, etc. Note that this cost is not limited strictly to economic cost; it may be any measure of utility that you chose.
- **OM&R cost/period.** Type, in this box, any fixed annual operation, maintenance, and replacement (OM&R) cost for the disposal site. This cost is incurred at the end of each period the site is available, regardless of the volume of material stored in the site. Valid values range from 0.00 to 99999999.
- **Site topography table.** For display, SPN-D2M2 looks up and reports the elevation and surface area corresponding to the computed cumulative volume in the disposal site each period. To do so, it uses the disposal site capacity-elevation-surface area relationship you provide in this SITE TOPOGRAPHY table. If necessary, SPN-D2M2 uses linear interpolation. SPN-D2M2 assumes that the maximum capacity value in column 1

represents the capacity of the disposal site. Consequently, it does not extrapolate beyond the maximum or minimum values in the table.

The table is like a spreadsheet, with capacity in the first column, elevation in the second, and area in the third. You can enter 10 or fewer sets of capacity-elevation-area values. For fewer than 10, leave the remaining values blank. The capacity, elevation, and area values must be specified in units of measurement consistent with those you use on other dialog screens. For example, if you specify material volumes for dredging in cu yd, you must specify the volumes here in cu yd. The first volume in this table must be less than the minimum volume that will be placed in the site. Valid values range from 0.00 to 99999999. The volumes you specify should increase down the column. Enter the elevation and area values in corresponding rows of the second and third columns. Valid values of elevation range from -9999999 to 99999999. Valid values of area are real numbers from 0.00 to 99999999.

Press F4 to delete a row, or press F5 to insert a row in the site topography table.

## **Disposal-site Data dialog screen - 2/2**

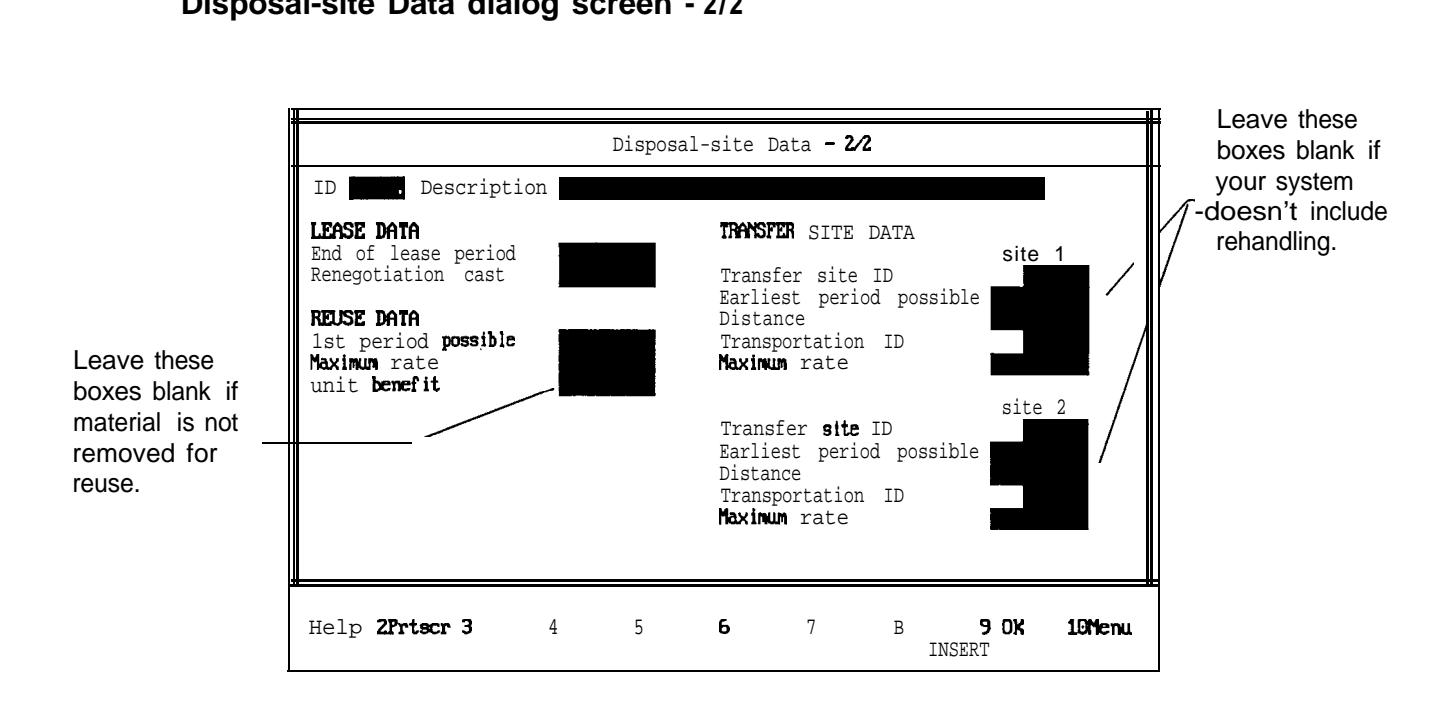

This is the second dialog screen for the disposal site; the site ID and description are shown for convenience. On this screen, you enter the following

**End of lease period.** Type the period in which the lease terminates, if this is a leased site. Depending on the Expansion code, the site will either be unavailable after this period, or the lease will be renegotiated in this period. Valid values range from 0 to 9999. If this field is 0, the lease does not terminate, so the site will be available throughout the analysis (including subsequent "restart" analysis, if that option is used).

- **Renegotiation cost.** Enter the lease renegotiation cost. Valid values range from 0.00 to 99999999.
- **1st period possible, Maximum rate, Unit benefit.** These values describe possible reuse of material that is placed in this disposal site. In the 1 st period possible box, type the 1 st period reuse is possible. Valid values range from 0 to 9999, but the value you specify must be later than the 1st period and earlier than the last period. Omit this value if reuse of material from this site is not possible. If reuse from an expansion site is possible, it begins when the site is acquired.

In the Maximum rate box, type the maximum volume that may be removed per period for reuse. This must not exceed site capacity. Omit this value if no reuse is permitted from this disposal site. Valid values range from 0 to 99999999.

In the Unit benefit box, enter the return for reuse of material from this site. SPN-D2M2 treats this is negative cost; that is, the benefit of reuse may offset the cost of disposal. If you want to model reuse in which a cost is incurred, enter a negative value here.

**Transfer site data.** The values you enter in the boxes under the heading TRANSFER SITE DATA define how (or if) material placed in this site may be removed, transported, and placed in another site. This movement may be via waterborne vessel or over land (with a dump truck, for example). You can describe 2 or fewer options for transferring material.

In the Transfer site ID box, type the 6-character ID of the disposal site to which material may be transferred. This site ID must match exactly the ID of a site that you have or will describe by completing disposal site dialog screens. It should not be the same as the ID of the site from which the material is removed.

In the Earliest period available box, enter the first period that transferring is possible. This applies only to sites with known acquisition period. Otherwise transfer is assumed to begin when both sites have been acquired.

In the Distance box, enter the distance from this site to the transfer site. Valid values are real numbers from 0.00 to 99999999. The distances must be specified in the units of measurement consistent with those you use on other dialog screens. For example, if you specify river distances in km on other screens, you must specify the distances here in km.

In the Transportation ID box, enter the 6-character ID of the transportation method for transferring material. This value must correspond to one of the transportation types specified on a Transportation Data entry screen.

In the Maximum rate box, type the maximum volume per period that may be transferred from this disposal site to the specified transfer site. If no value is specified, the site capacity is used as a limit. Valid values are real numbers from 0.00 to 99999999.

If you make a mistake when you fill in a box on either Disposal-site Data dialog screen, move the cursor to the box and type the corrected information. When you've completed filling in the boxes and are satisfied with your input, press F9. If you press F9 on the first of the two dialog screens, the second screen will be displayed. If you press F9 on the second screen, SPN-D2M2 will display the dialog screen for the next disposal site. If you want to reset all values on a screen to the way they were, you can cancel the dialog screen by pressing ESCAPE.

As noted at the bottom of the screen, other function keys provide special capabilities on this screen. They can be used to delete or insert a row in the site topography table (F4 and F5), to delete completely this disposal site from the model (F8), or to return to the Edit menu (F10).

#### **Dredge-site Data dialog screens**

You must complete one Dredge-site Data dialog screen and the companion Material Volume dialog screen for each dredging project in the system.

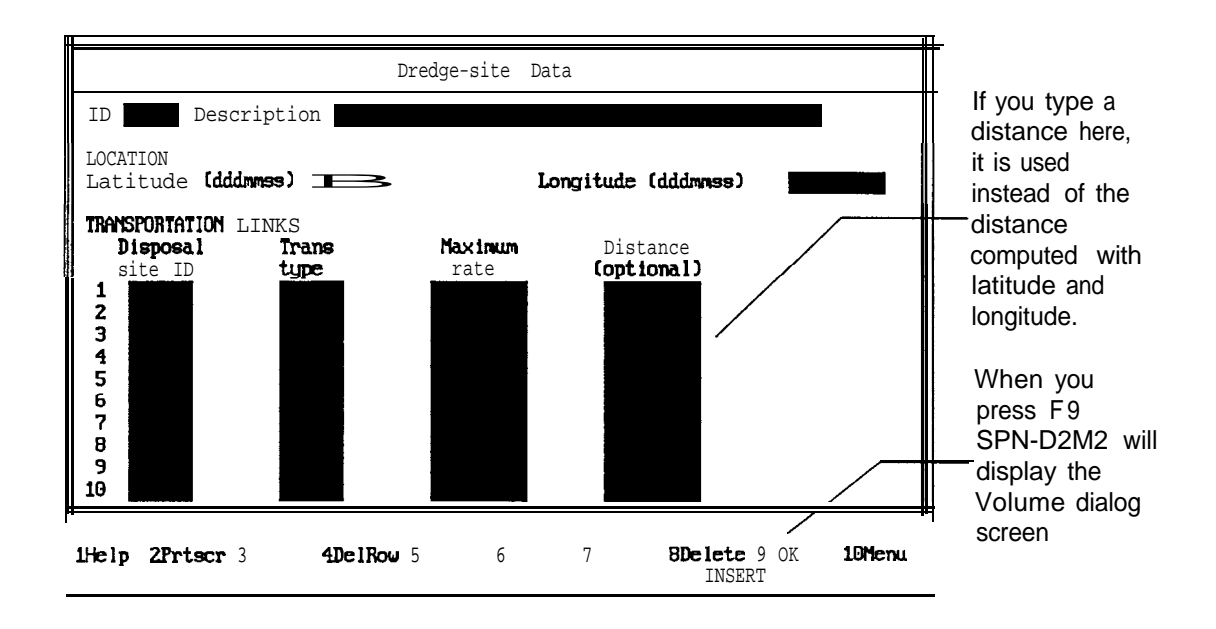

On the Dredge-site screen, you specify

- **ID.** Type a unique 6-character dredge site identifier here. This identifier is used as shorthand to define system linkages. For example, the ID for dredging project A might be **PROJ A. You** can use any combination of letters, numbers, and characters that is convenient.
- **Description.** Type a more detailed alphanumeric description of the  $\bullet$ dredge site here, if you wish. This description appears in the output reports for your convenience.
- Latitude and longitude. Enter the location of the disposal site in these boxes. The format is *dddmmss,* in which *ddd* is the number of degrees, *mm* is the number of minutes, and ss is the number of seconds. SPN-D2M2 uses these to find the total distance that material must be moved from this dredging project to reach a disposal site.
- **Transportation links.** Values you enter in this table define how and to where material from this dredge site may be moved and placed. You must complete one row of the table for each "link" that you want SPN-D2M2 to consider. Values you provide are as follows:

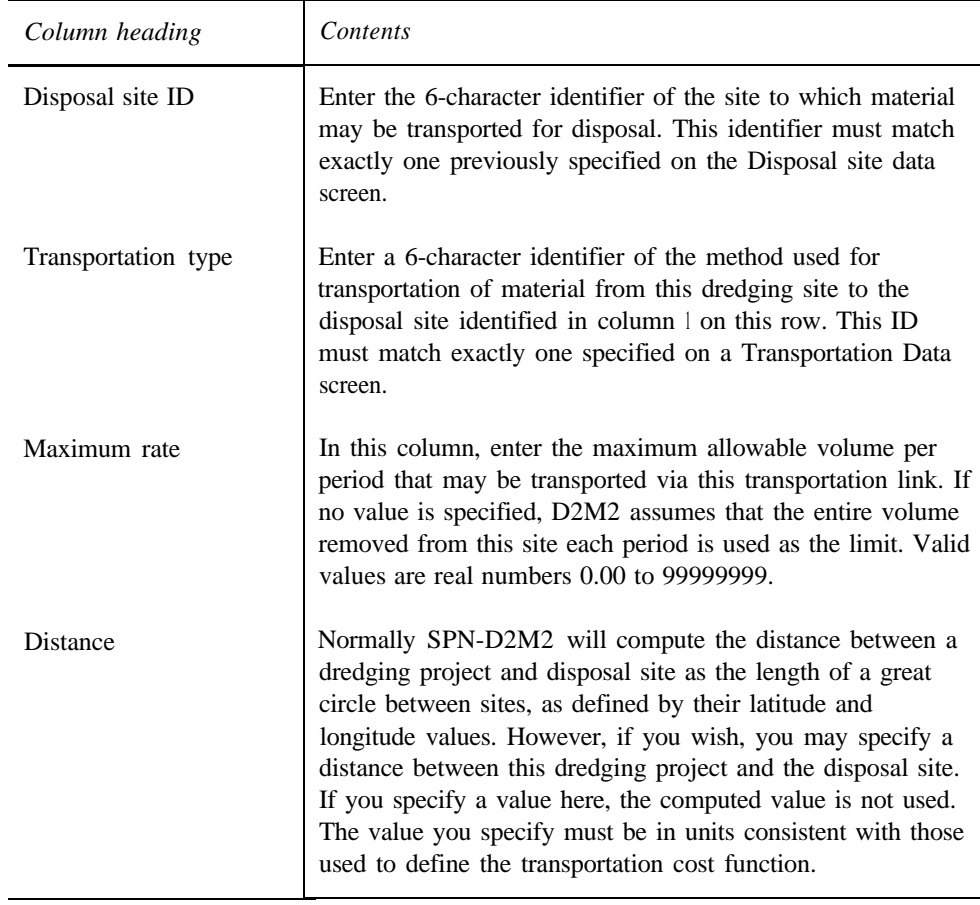

You can define 10 or fewer links. For fewer than 10, leave the remaining rows blank. Press **F4** to delete a row, or press **F5** to insert a row in the table.

If you make a mistake when you fill in a box, you can just move the cursor to the box and type the corrected information. When you've completed filling in the boxes and are satisfied with your input, press **F9.** Pressing **F9** will cause SPN-D2M2 to display the Volume dialog screen. Otherwise, you can return to the Edit menu by pressing **F10.** If you want to return all values on a screen to the way they were, you can cancel the dialog screen by pressing **ESCAPE.**

As with other dialog screens, function keys provide special capabilities on this screen. They can be used to get help **(F1),** to print a copy of this screen **(F2),** to delete or insert a row in the table **(F4** and **F5),** to delete completely this dredging project from the model **(F8),** or to return to the Edit menu **(F10).**

### **Material Volume dialog screen.**

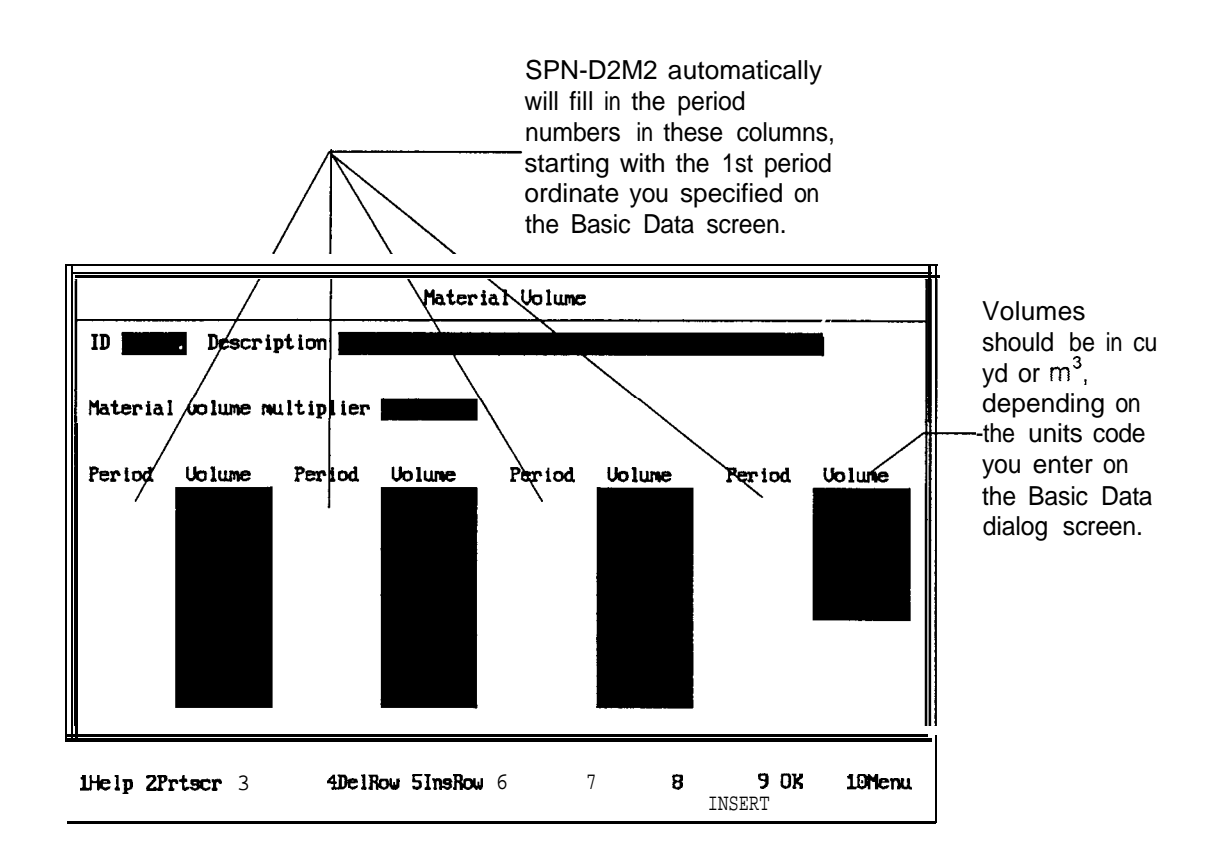

On this screen, you must define the "wet" volumes that are to be dredged at this project each period. Valid values range from 0. to 99999999. You must specify a volume for each period of analysis. However, if you want all the
volumes to be the same, enter the correct volume for the first period, enter -1 for the second period, and leave all others blank. The values must be specified in units consistent with those you use on other dialog screens. For example, if you specify disposal site capacities in cu yd, you must specify the volumes here in cu yd. If you need to delete or to insert a row in this table, press F4 or F5, respectively.

When you've completed filling in the boxes and are satisfied with your input, press F9. If you want to return all values on a screen to the way they were, you can cancel the dialog screen by pressing ESCAPE. Press F1 for help, press F2 for a copy of this screen, press F8 to delete completely this dredging project from the model, or press F10 to return to the Edit menu.

# **User-specified Operation dialog screen**

You need to complete the User-specified Operation dialog screen only if you wish to specify instructions that will "force" operation of the system, regardless of whether or not that operation is the minimum-cost operation. Each instruction consists of a volume to transport, a dredge site from which to transport it, a disposal site in which to place it, transportation equipment to use, and the period in which to do so.

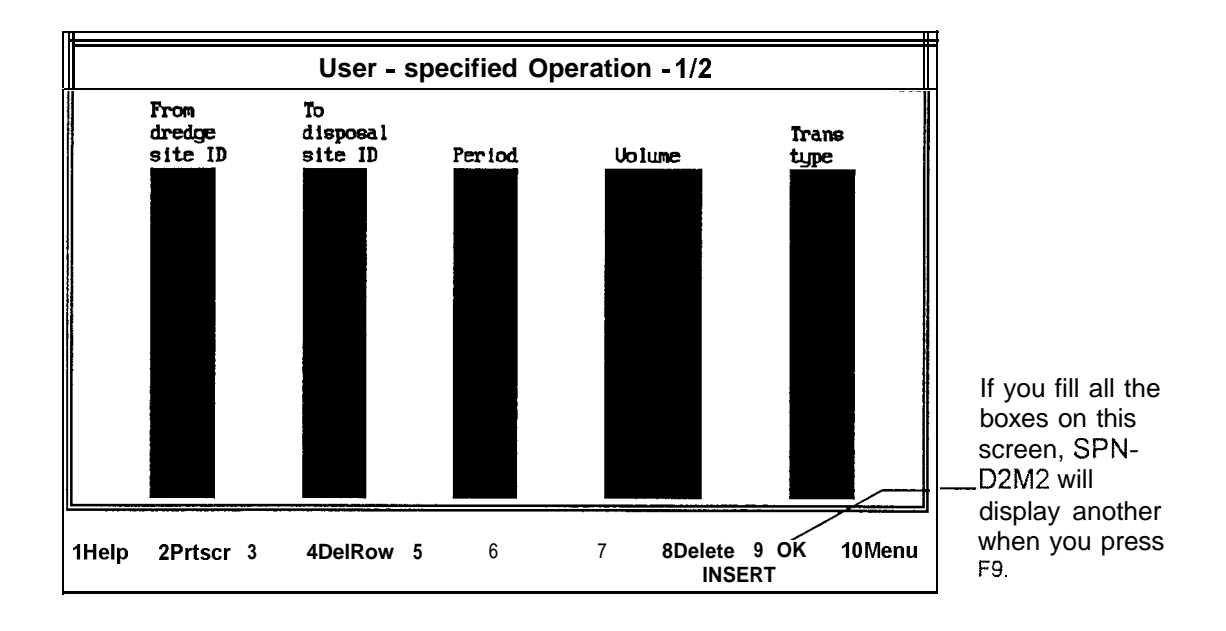

You enter the instructions in a table that is like a spreadsheet. In the table, you can specify 20 or fewer instructions. For fewer than 20, leave the remaining values blank. The contents of the table are as follows:

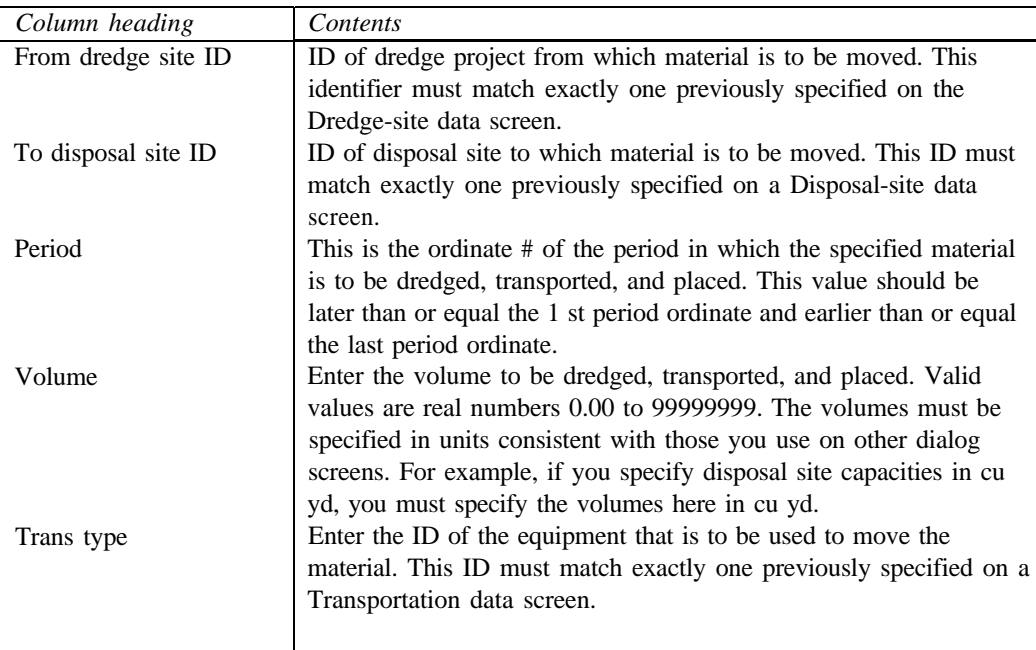

If you make a mistake when you fill in a box, you can just move the cursor to the box and type the corrected information. When you've completed filling in 15 rows and are satisfied with your input, press F9 to display the next Userspecified Operation dialog screen. Otherwise, you can press F10 to return to the Edit menu. If you want to return all values on a screen to the way they were, you can cancel the dialog screen by pressing ESCAPE.

As noted at the bottom of the screen, other function keys provide special capabilities on this screen. They can be used to delete or insert a row in the table (F4 and F5), to delete completely this transportation type from the model (F8), or to return to the Edit menu (F10).

If you use this option, be *careful.* You may specify instructions that constrain the operation in such a fashion that SPN-D2M2 cannot find a feasible management plan. The operation instructions that you specify must at least satisfy the following:

- The dredge site must be linked to the disposal site with at least one type of transportation equipment.
- The volume you specify must not exceed the volume dredged in the period you define.
- The volume must not exceed the capacity of the transportation facilities.

• Transporting and disposing the material must not cause overfilling of the disposal site in a single period.

# **Interpreting SPN-D2M2 Output**

# **Structure of the output**

When SPN-D2M2 executes, it creates a computer file with reports of the input and the results. The output file includes

- An input error listing;
- $\bullet$  A report of the basis data;
- <sup>l</sup> A report showing your description of each disposal site;
- <sup>l</sup> A report showing your description of each dredging project;
- A summary of the material volumes you specified;
- A capacity-expansion iteration log;
- For each disposal site, a report of material added and disposal site status for each period of the analysis;
- A material source/disposal site summary report; and
- $\bullet$  A disposal site usage chart.

# **Input error listing**

SPN-D2M2 is designed to check most of your input when you fill in the dialog screens. However, because of the complex interactions, some of the data cannot be checked until all the screens are completed. When SPN-D2M2 checks these, it lists the results in the output file. Consequently, when you view or print the output file, check this section first. The errors reported are classified as fatal errors, so SPN-D2M2 does not continue the search for the best management strategy. Instead, it stops and returns to the Main menu.

The table that follows lists the errors and suggests possible remedies.

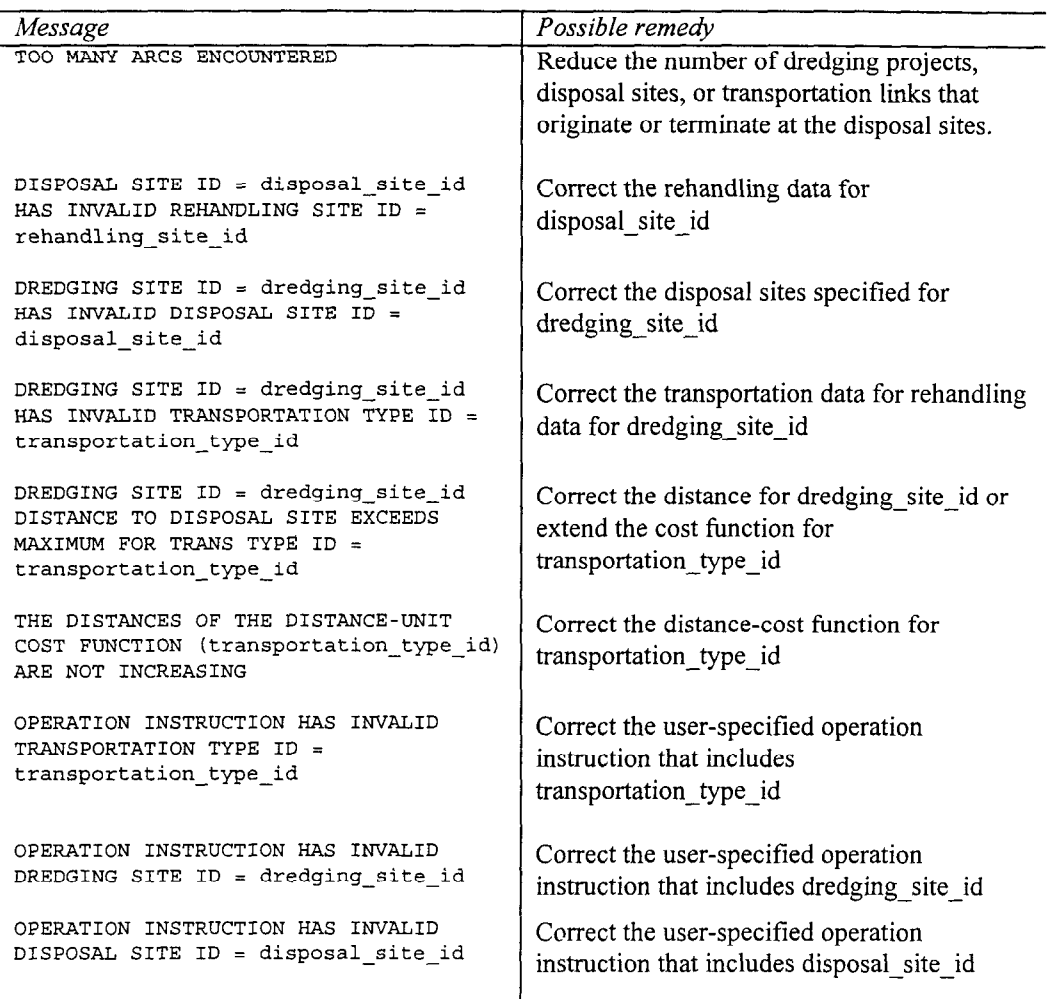

# **Basic data listing**

SPN-D2M2 begins its report with a detailed listing of the input you've provided on the various dialog screens. Thus you can be sure how the system was modeled when you later view or print this report. First, all the items from the Basic Data dialog screen are shown; an example follows.

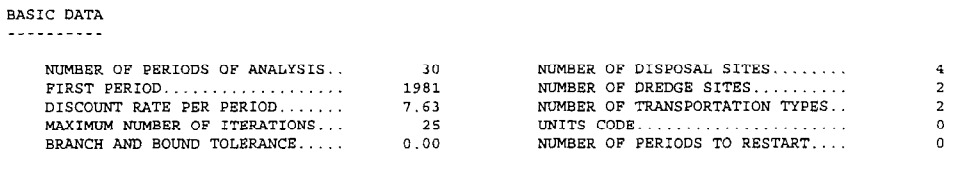

# **Transportation data listing**

Immediately following the basic data listing is a listing of the transportation data you provided; an example is shown here. The table shows the distance v. unit cost for each transportation type you described.

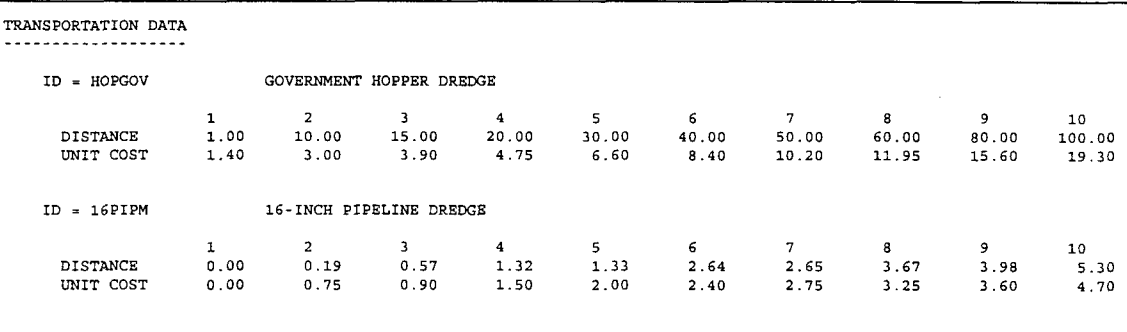

In this example, IP units are selected, so the distances shown are expressed in mi, and the unit costs are per cu yd.

# **Disposal site input listing**

The data and parameters you entered for the disposal sites are shown next in the SPN-D2M2 report. An example of listing is shown below. Each value shown is specified on either Disposal-site Data dialog screen 1/2 or 2/2.

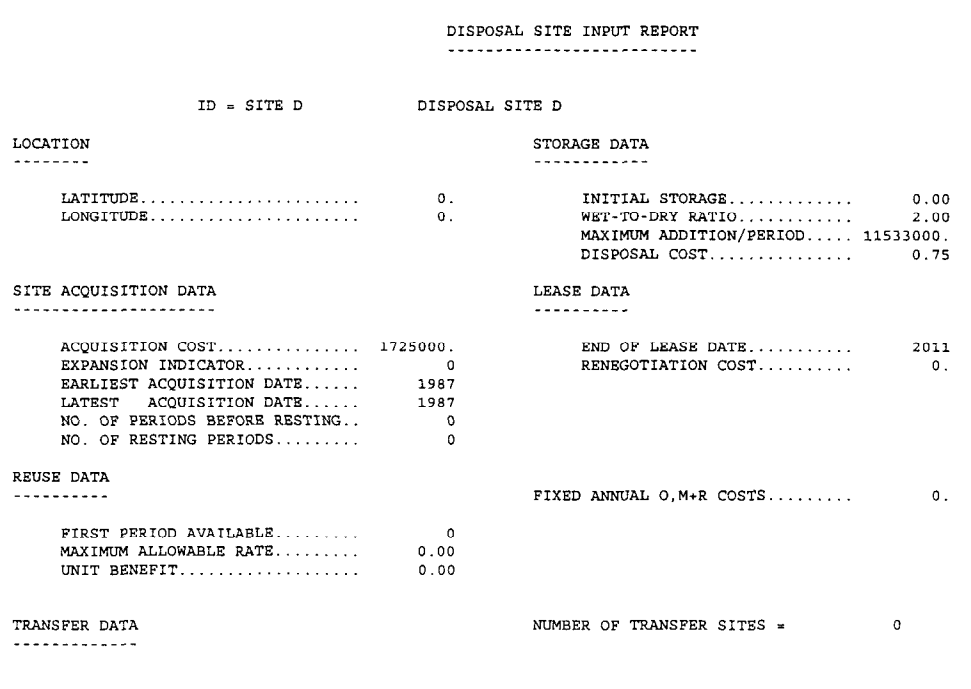

In this example, the latitude and longitude were not specified; instead, the user has determined distances and specified those when dredging project and disposal site links were entered on the Dredge-site Data dialog box. No rehandling is available for material placed in this disposal site, so the reuse data are set to zero, and no transfer data are shown.

# Dredge site input listing

A listing of all input that you provided on the Dredge-site Data screen is the next component of the SPN-D2M2 report; an example follows. The volumes you entered on the Material Volume screen are also listed.

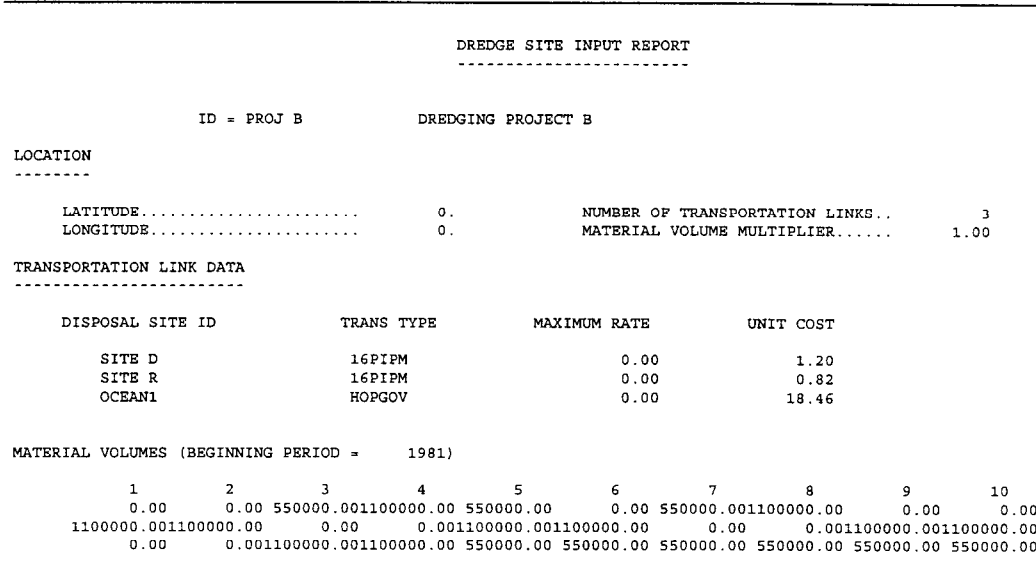

Again, the latitude and longitude of the site are omitted, as distances are specified on the Dredge-site Data screen. In the example, the dredging project is linked to three placement sites. Transportation types, maximum rates, and unit costs (per cu yd) are specified for each of these linkages.

# **Volume summary**

Following the input summary, SPN-D2M2 tabulates the total volume of "wet" material that must be managed each period. This is computed by summing the volumes specified for all dredging projects each period.

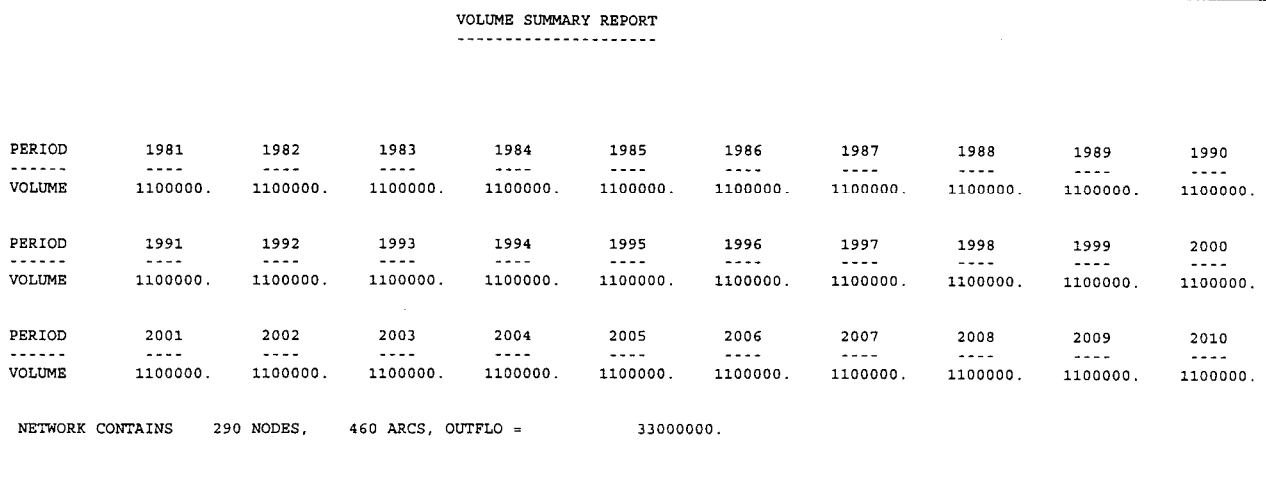

### Capacity expansion iteration log

The capacity expansion iteration log, which appears next in the output report. serves as a cost summary of the various expansion schemes considered. In most applications, the capacity-expansion option is not used; only the cost associated with the existing system is shown in that case. In the iteration log, the disposal sites are identified and pertinent acquisition and lease dates are shown. The sum of present value of site acquisition, lease renegotiation, and operation, maintenance, and replacement (OM&R) costs for all sites is computed and shown. The minimum-cost present value of system-operation cost is shown, as determined by solution of the material-management problem. This cost represents the cost of material transportation and disposal, less the revenue from reuse. The total net cost is the total of acquisition, lease renegotiation, OM&R, and operation costs for all sites for the period of analysis.

![](_page_43_Picture_44.jpeg)

# Disposal site material added tabulations

The best management plan for the system is presented as a tabulation of the material added to disposal sites, either from dredging projects or from other disposal sites if rehandling is possible. Material removed from the site for transfer or reuse is also tabulated. Such a tabulation is included for each site.

DISPOSAL SITE = SITE D DISPOSAL SITE D ACQUISITION PERIOD =  $1987$  $\texttt{WET-TO-DRY}$ RATIO =  $2.00$ NOTE - MATERIAL FROM DREDGE SITES IS WET. TRANSFERRED MATERIAL IS DRY. MATERIAL ADDED SOLUTION FOR ITERATION =  $\circ$ \* \*<br>\*SITE ID\*<br>\* \*  $\begin{array}{cccccccccccc} \text{R60} & \text{A} & \text{B} & \text{COS} & \text{A} & \text{A$ PROJ B TOTAL  $\sim$ 16PIPM  $\begin{array}{cccccccc} \texttt{M}\texttt{E} & \star & \texttt{COST} & \star & \texttt{VOLUME} & \star & \texttt{COST} \\ \star & \star & \star & \star & \star & \star & \star & \star \\ \texttt{0.}\star & \texttt{0.}\star & \texttt{0.}\star & \texttt{0.}\star & \texttt{0.} \star \\ \texttt{0.}\star & \texttt{0.}\star & \texttt{0.}\star & \texttt{0.}\star & \texttt{0.} \star \\ \texttt{0.}\star & \texttt{0.}\star & \texttt{0.}\star & \texttt{0.}\star & \texttt{0.} \star \\ \texttt$  $1981$  \*  $1982 *$  $1983 +$  $1984 *$  $1985 *$  $1986$  \*  $1987$  +  $1988$  \*  $1989 +$  $1990 *$  $1991 *$  $1992 *$  $1993 *$  $1994$  \*  $1995 *$  $1996 +$  $1997 *$  $1998 *$ 1999 \*  $2000$   $\star$ 2001  $\star$  $2002$  \*  $2003 +$  $2004 \pm$  $2005$  \*  $2006$  \*  $2007$  \*  $2008$  \*  $2009$  \*  $2010$  \*  $0.$   $\star$  $0.$   $\star$  $1100000.$  \* 146067.  $0. *$  $759948.$  \* TOTAL \* 9990000. \* 2843828. \* 4410000. \*  $0. * 14400000. *$ 3603776. \*\*\*\*\*\*\*\*\*\*\*\*\*\*\*\*\*\*\*\*\*\*\*\*\*\*\*\*\*\*\*\*

In the example shown here, disposal site  $D(SITE D)$  may be used for material from dredging project A (PROJ A) and from dredging project B (PROJ B). The volume of material transported from each is shown, and the discounted transportation cost is tabulated. The total for all dredging sites is shown, and the total for all periods is computed and tabulated. If the site fills, this is indicated also.

#### Disposal site status tabulation

A disposal-site status tabulation is included for each disposal site. This shows, for each period, the total volume of consolidated material added to the site, the resulting volume of material stored at the end of each period, and the disposal cost. The elevation and surface area corresponding to each storage are determined by reference to the capacity-elevation-area function that you provided. The total volume of consolidated material added and the cost of the addition are presented.

![](_page_45_Picture_29.jpeg)

#### Dredged-material source / disposal site summary matrix

System operation for the entire period of analysis is summarized in the dredged-material source/disposal site matrix. Each dredged-material source and each disposal site is shown. The total volume moved from each source to each disposal site is shown. The first and last periods of disposal site use are shown.

![](_page_46_Picture_51.jpeg)

#### DREDGED-MATERIAL SOURCE/DISPOSAL SITE SUMMARY REPORT

NOTE: TOTALS SUBJECT TO ROUNDING

# Disposal site usage chart

The final item in the report is a graphic summary of disposal site use. Each period that any material is deposited in a site is indicated by an "X" in the appropriate column.

```
DISPOSAL SITE USAGE CHART
DISPOSAL
          SITE<br>ID
 OCEAN1\tt STE \tt Dxxx xx xx xx xx x
 SITE R
 \begin{minipage}{.4\linewidth} \texttt{SITE} \texttt{ B} \texttt{ . XXX} \texttt{ XXX} \texttt{ XX} \texttt{ X} \texttt{ X} \text\begin{minipage}{0.9\linewidth} \hspace*{0.02\linewidth} \hspace*{0.02\linewidth} \hspace1980 1985 1990 1995 2000 2005 2010
                                                                                                                                                                      TIME
```
 $\lambda$ 

# **Appendix A: Creating a Printer Control File**

When you select the Print command, SPN-D2M2 sends special job, page, and font commands to your printer so that you can print the wide output report that it produces. The format of these command depends on the type of printer that you use. When you run Setup, you can specify that your printer is either HPcompatible or Epson-compatible. Setup then installs a file with the appropriate commands to set your printer to a smaller font. For the HP, the file also contains commands to shift the printer to landscape mode.

If your printer is not HP or Epson compatible, you can create a special file that contains command codes that should be sent before SPN-D2M2 prints the report. This file is named **prout.ini.** It is a plain text file, and it is stored in the **spnd2m2** directory. You can create the file with any text editor or word processor that will save a tile in plain text format. The **prout.ini** file contains any number of lines, each with a special code that is to be sent to the printer when a report is printed. Each line has the following format:

# *[escape\_character\_id ,] command\_characters*

The first item is shown here in brackets to indicate that it is required only if you printer requires an "escape sequence" for commands. If it does, each command must begin with a so-called "escape character," followed by a comma and command characters. For example, for an HP-compatible printer, the command code to shift the printer to landscape mode is the escape character followed by **&110.** The escape character is **27**. Thus **prout.ini** would contain the line

# **27,&110**

Consult your printer manual for additional information regarding various job, page, and font commands.

# **Appendix B: Troubleshooting**

Occasionally, SPN-D2M2 will fail to find a minimum-cost management plan for the system you have described. Because of the complex nature of the system analysis problem solved, it is impossible to diagnose in advance the causes of every such failure. However, here are some possible remedies.

**Carefully review the listing of input to be sure that you haven't mistyped data or parameters.** The output report shows all the data and parameters you entered on the dialog screens. Check each value listed to insure that you didn't misplace a decimal, type an extra zero, etc. SPN-D2M2 can identify an obvious blunder, like typing the letter **O** instead of the number 0, but it can't determine that 104. should be 10.4, for example.

**Confirm that you have, in fact, defined a system.** Check the linkages you've specified. Is every dredging project linked to at least one disposal site? If a project is linked to only one disposal site, does that site have sufficient capacity for all the material that is to be dredged and placed there?

### **Confirm that the system you've defined is no larger than**

**necessary.** As noted earlier, the computational effort increases exponentially with the size of the system. Therefore, you should keep the system that you analyze as small as practical. Having data for 100 dredging projects and 40 disposal sites is not the same as having a system with 100 dredging projects and 40 disposal sites. This can be illustrated with the simple case below.

![](_page_48_Figure_6.jpeg)

Four dredging projects are identified as W, X, Y, Z, and four disposal sites are identified as A, B, C, D. Although this appears to be a material-management system that could be analyzed with SPN-D2M2, it is, in fact, two independent material-management systems that could be better analyzed with two different sets of input. Notice that W and X are connected to A and B, but not to C and D. Similarly, Y and Z are connected to C and D, but not to A and B. Thus any decision about where to place material dredged at W or X will have no impact on decisions about where to place material dredged at Y or Z.

A simple test that may be used to determine the components of a system involves sketching the system with interconnections show by arrows. Then, ignoring the direction of the arrows, try to trace a path from a selected dredging project to all other dredging projects and disposal sites. If you cannot do so without lifting your pencil from the paper on which you've made the sketch, the components form more than one independent system. For example, you could trace a path from W to A to X to C, but you can't include B or D without lifting your pencil. Therefore W, A, X, and C form a system.

**Check any user-specified instructions.** As noted earlier, you must be careful when you specify operation instructions. The operation instructions that you specify must at least satisfy the following:

- The dredge site must be linked to the disposal site with at least one type of transportation equipment.
- The volume you specify must not exceed the volume dredged in the period you define.
- The volume must not exceed the capacity of the transportation facilities.
- <sup>l</sup> Transporting and disposing the material must not cause overfilling of the disposal site in a single period.

**If you are using any of the special features (capacity expansion, resting, restarting, etc.), try analyzing the system without the features first.** These features all make analysis more difficult, and they make interpretation of the output more difficult. To be sure that you've properly prepared input, eliminate the special feature and execute SPN-D2M2. For example, if you are analyzing capacity expansion, try setting the acquisition period equal the 1 st period number for all sites and re-running the model. Did you get a solution? If not, you may have defined a system that does not include sufficient capacity, even with the expansion sites added.

**Do a quick volume check.** Compare the volumes to be dredged with the capacity of the disposal sites. Does the capacity seem sufficient, assuming that the system will be management efficiently? If not, check the input for typographical errors.

**Try analyzing operation for fewer periods.** For example, if you can't get a solution for your system for 50 years of operation, try 25 years. Did you get a solution? In that case, the system you've described probably doesn't have sufficient capacity for 50 years operation, but you haven't provided any capacity expansion options.

**Try scaling the volumes.** SPN-D2M2 is limited in accuracy by PC hardware. In this implementation, a real number is accurate to about one part in ten million. If you have specified volumes greater than one million cu yd, try scaling and specifying the volumes instead in terms of thousand cu yd or million cu yd.

# **Appendix C: Example Applications**

# **Introduction**

This appendix describes sample input data and illustrates a few of the many features that SPN-D2M2 has to offer as a planning tool. The input data presented herein are meant to be used as input for the examples and are for illustrative purposes only.

# **Overview of input data**

For the purpose of this analysis, historical dredging volumes were used to model a 25-year dredging cycle in the San Francisco Estuary. The data include annual dredged material volumes of 14 dredging projects that approximate the Estuary's navigational needs. Input data are based primarily on a report *Task 1, Collect Data for Dredging Project Profiles and Placement Site ProJiles,* prepared by Gahagan & Bryant Associates, Inc. (GBA) under the Long Term Management Strategy (LTMS).

The disposal sites modeled consist of 40 existing and proposed dredged material placement options, encompassing levee rehabilitation, confined disposal, rehandling, unconfined aquatic disposal, and habitat restoration projects. These options are referenced as belonging to one of the in-Bay, upland and ocean environments.

The disposal and dredging sites chosen for the example runs are geographically and topographically diverse. This diversity is believed to model realistically and accurately the options available to a planner in attempting to economically optimize the allocation of material to various disposal sites within the San Francisco Bay Estuary.

**Basic Data dialog screen.** The number of periods used is 25.

**Transportation Data dialog screen.** Three types of water transport equipment are used: lightly-loaded scows, fully-loaded scows and hopper dredges. Lightly-loaded scows filled with a clamshell dredge are assumed to be used if water access depth is less than 15 ft; it is assumed that the cost to dredge in situ material is \$1.50/cu yd, and the transport cost to a disposal site is \$0.145/cu yd/nautical mile (nm). Fully-loaded scows filled with a clamshell dredge are assumed to be used if water access depth is greater that 15 ft; it is assumed that the cost to dredge in situ material is \$1.5O/cu yd, and the transport cost to a disposal site is \$O.O75/cu yd/nm. Hopper dredges are

assumed to be used if the maximum economical distance between dredging and disposal sites is 4 nm; it is assumed that the cost to dredge in situ material is \$1 .OO/cu yd, and the transport cost to a disposal site is \$0.2O/cu yd/nm. Although hopper dredges are commonly used for transport distances greater than 4 nm, Figure C.l illustrates that for distances greater than 4 nm, the solution provided by the model should incorporate fully-loaded scow transport because it is less costly. (This figure and other figures and tables follow the text in this appendix). These assumptions are summarized in Table C. 1.

**Disposal-site Data dialog screen.** Table C.2 contains the pertinent input for the pool of 40 disposal sites. Approximate annual capacity of these sites can be based on either management constraints (such as 4.3 million cu yd for Alcatraz) or on physical constraints (such as 750,000 cu yd for Cargill East Rehandling Facility). In addition, a distinction is made between those sites that can be used on an annual basis (such as Alcatraz) and those that are only available for a one-time-placement episode (such as Sonoma Baylands).

**Dredge-site data dialog screen.** Fourteen dredging sites were included in the analysis. For each dredging site, the scow and hopper distances were computed assuming traverse through normal vessel traffic routes to each of the 40 disposal sites, based on GBA-generated regional maps that locates all dredging and disposal sites, navigation channels, and basic regional geography (Figures C.2, C.3, and C.4). Although SPN-D2M2 will calculate distance, given latitude and longitude, this feature was not used for these examples. A matrix of distances to each of the 40 disposal sites, access channel depths, suitable transportation modes, and transportation costs for each of the 14 dredging site projects can be found in Tables C.3 through C. 16.

Dredging volumes from the years 1967 through 1991 were used and are tabulated in Table C. 17.

### **Example 1: Comparison of two management options**

This example examines two possible management options and compares output results. The first option optimizes a system without regard to how much dredged material is going to each of the three disposal environments (in-Bay, ocean and upland). The second option incorporates a requirement that a fixed percentage of dredged material be placed at each of the three disposal environments. A comparison of the material allocation and associated costs for each option is discussed below.

### **Option 1: Economic optimization without management**

**requirements.** For this option, the model is allowed to find the economically least-costly solution without constraints on material allocation. Selection of the 10 disposal sites for the Dredge-Site Data dialog screen is made by defining links with the ten geographically-closest disposal sites that collectively provide adequate disposal capacity. This selection may include any combination of in-Bay, ocean or upland sites.

**Option 2: Economic optimization with management requirements.**

For this option, it is assumed that management decisions may potentially require a target percentage of dredged material to be placed in each disposal environment, i.e. 20% at in-Bay sites, 50% at ocean sites, and 30% at upland sites. Selection of the disposal sites for the Dredge Site Data Dialog Screen is made by specifying linkages of dredge sites with appropriate disposal sites.

**Discussion of results.** For Option 1, the least cost solution included 86.5% of the dredged volume being placed at in-Bay sites at 85.4% of the total cost, 13.5% placed at upland sites at 15.7% of the total cost, and 0% placed at the ocean sites.

For Option 2, the least cost solution included 18.4% of the dredged volume being placed at in-Bay sites at 7.5% of the total cost, 26.3% of the total volume placed at upland sites at 15.3% of the total cost, and 55.3% of the total volume placed at ocean sites at 77.2% of the total cost.

These results are illustrated in Table C. 18.

### **Example 2: Rehandling facilities "tipping fees"**

In this example, a model is developed which demonstrates SPN-D2M2's ability to analyze the effect of market forces on the material allocation optimization of dredged material to various rehandling facilities by varying "tipping fees". Tipping fees are defined as a charge levied by the rehandling site (on a per cu yd basis) to accept dredged material.

For this analysis, approximately 29% of all material removed from the dredge site array is considered unsuitable for direct upland or unconfined aquatic disposal, thus requiring treatment at a rehandling facility. For this example, only three rehandling facilities were considered, as shown in Table C. 19.

The assumed capacities are selected so as to allow the system to run through 25 periods of analysis without the maximum dredging event on a per period basis ever exceeding the total capacity of the three rehandling sites.

To simulate the effect of tipping fees on the placement of material within the system, each of the three disposal site's unit disposal cost (Disposal-site Data dialog screen) were varied between \$1 and \$4, while the other two sites' unit disposal cost was held constant at \$1.

**Discussions of results.** The results of the first run are shown in Table C.20. This example illustrates the reallocation of material as tipping fees at

Leonard Ranch are increased incrementally from \$1 to \$4. When tipping fees are raised to \$2, the 4% decrease in material placed at Leonard Ranch is reallocated to the Montezuma site, with no additional material placed at the Cargill site. When tipping fees are increased to \$3, the additional 11% decrease in material placed at Leonard Ranch is placed at the Cargill site, with no additional material placed at the Montezuma site. On raising the tipping fee to \$4, only 1% of the material placed at Leonard Ranch is re-allocated to Cargill, with material allocation to the Montezuma site remaining constant.

The results of the second run are shown in Table C.2 1. This example illustrates the reallocation of material as tipping fees at Cargill East Crystallizer Ponds are incrementally increased from \$1 to \$4. When tipping fees are raised to \$2, of the 12% decrease in material placed at Cargill, 8% is reallocated to Leonard Ranch, and 4% to Montezuma. When tipping fees are increased to \$3, the additional 4% decrease in material placed at Cargill is placed exclusively at the Montezuma site, with no additional material placed at the Leonard Ranch site.

On raising the tipping fee to \$4, the additional 4% decrease in the volume placed at Cargill is equally split between the two alternate sites.

The results of the third run are shown in Table C.22. This example illustrates the re-allocation of material as tipping fees at the Montezuma Rehandling site are increased incrementally from \$1 to \$4. When tipping fees are raised to \$2, the 8% decrease in material placed at the Montezuma site is reallocated entirely to the Leonard Ranch site, with no additional material placed at the Cargill site. When tipping fees are increased to \$3, the additional 14% decrease in material placed at the Montezuma site is placed at the Cargill site, with no additional material placed at the Leonard Ranch site. On raising the tipping fee to \$4, the additional 1% decrease in material placed at Montezuma is reallocated to Cargill, with material allocation to Leonard Ranch remaining constant.

**Summary.** As shown in the runs described above, when fees are fixed at the Cargill site, (varying either the Montezuma or Leonard Ranch site tipping fees) no material is reallocated to Cargill when tipping fees are \$2/cu yd or less. However for tipping fees of \$3/cu yd and above, Cargill is consistently the preferred alternative by a factor of approximately two.

When tipping fees at the Cargill site are varied, at \$2/cu yd the Leonard Ranch site is favored by a factor of two. But for tipping fees beyond \$3/cu yd, the two alternate sites are equally favored.

![](_page_55_Picture_19.jpeg)

 $\mathcal{L}^{\mathcal{L}}(\mathcal{L}^{\mathcal{L}})$  and  $\mathcal{L}^{\mathcal{L}}(\mathcal{L}^{\mathcal{L}})$ 

 $\sim 400$ 

Table C.1: Transport Modes and Costs

 $\mathcal{A}$ 

![](_page_56_Figure_0.jpeg)

![](_page_56_Figure_1.jpeg)

![](_page_56_Figure_2.jpeg)

Gahagan Bryant Associates, Inc.

![](_page_57_Figure_0.jpeg)

San Francisco Bay Region LTMS Location Map - North Bay

Gahagan and Bryant Associates, Inc.

Figure C.2

![](_page_58_Figure_0.jpeg)

San Francisco Bay Region LTMS Location Map - South Bay

![](_page_58_Figure_2.jpeg)

Figure C.3

Gahagan and Bryant Associates, Inc.

San Francisco Bay Region LTMS Location Map - Delta Area

![](_page_59_Figure_2.jpeg)

Figure C.4

Table C.2: Disposal-Site Input Options

![](_page_60_Picture_10.jpeg)

Gahagan Bryant Associates, Inc.

10/21/94

![](_page_61_Picture_13.jpeg)

 $\bar{\mathcal{A}}$ 

![](_page_62_Picture_14.jpeg)

 $\sim$ 

![](_page_63_Picture_16.jpeg)

 $\bar{\mathcal{A}}$ 

![](_page_64_Picture_10.jpeg)

![](_page_65_Picture_16.jpeg)

 $\ddot{\phantom{a}}$ 

 $\pm 1$ 

![](_page_66_Picture_13.jpeg)

 $\ddot{\phantom{a}}$ 

![](_page_67_Picture_14.jpeg)

 $\bar{\zeta}$ 

![](_page_68_Picture_10.jpeg)

![](_page_69_Picture_13.jpeg)

 $\downarrow$ 

![](_page_70_Picture_13.jpeg)

 $\ddot{\phantom{a}}$ 

![](_page_71_Picture_14.jpeg)

 $\bar{\zeta}$
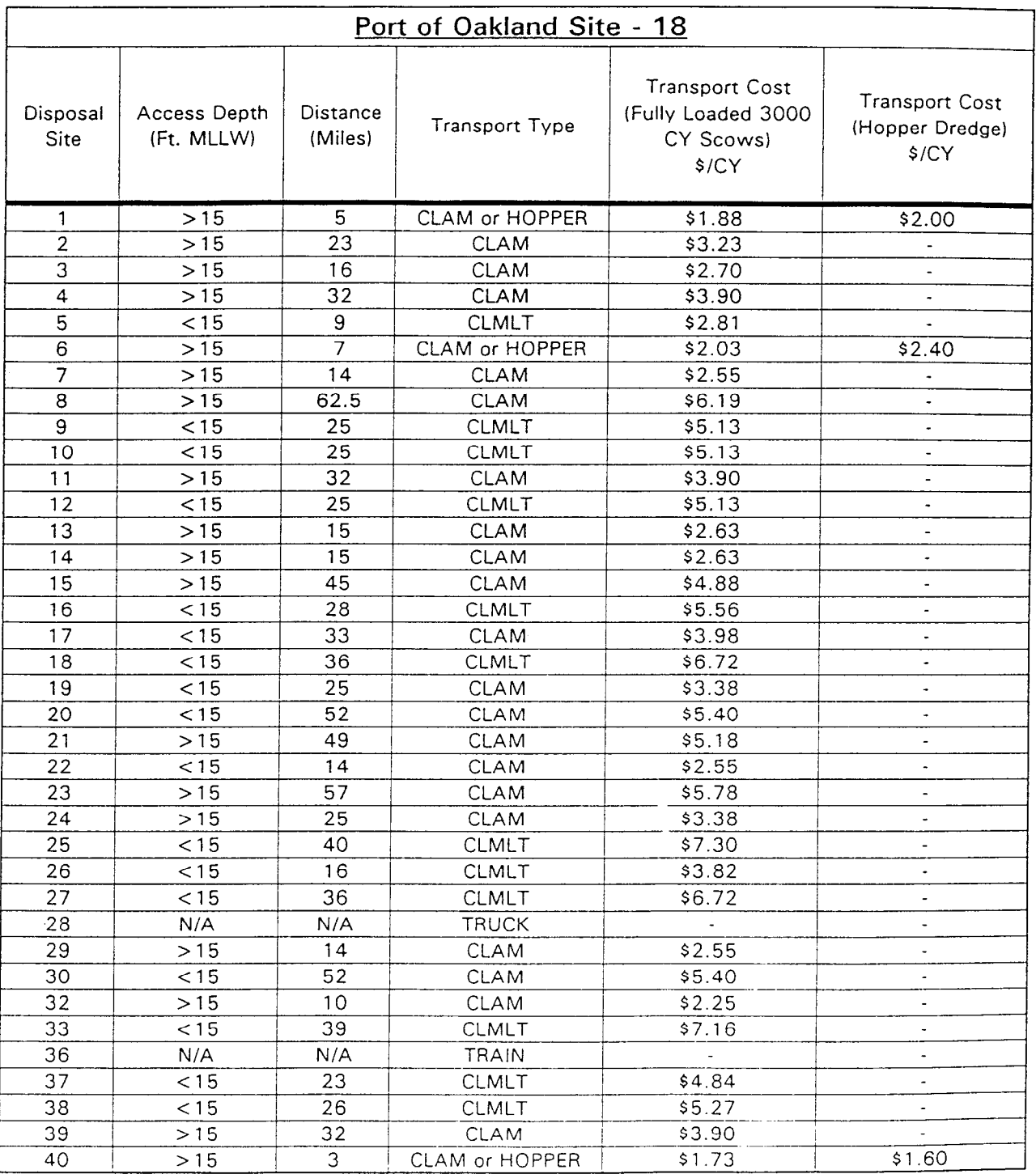

 $\ddot{\phantom{a}}$ 

 $\mathcal{L}$ 

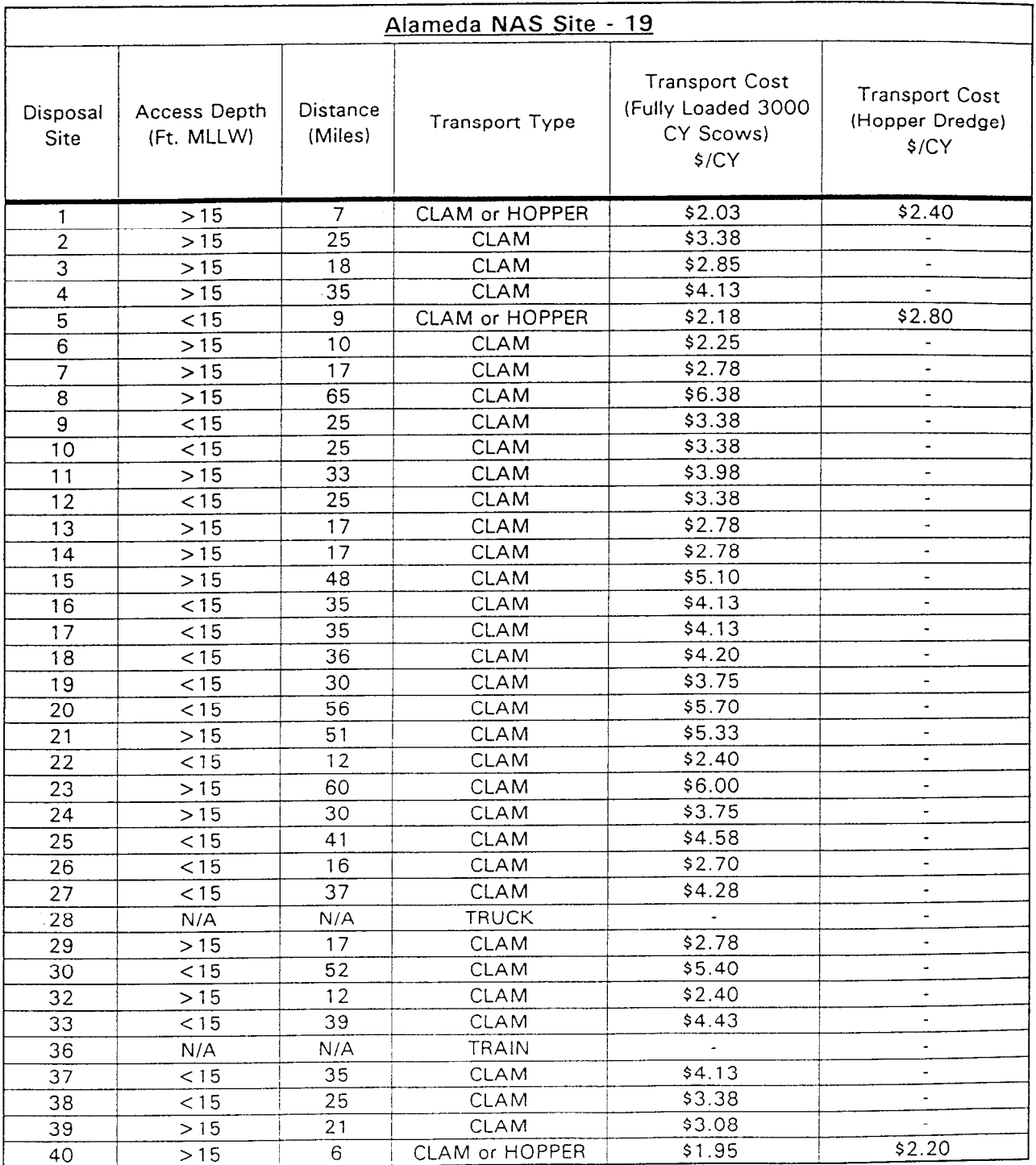

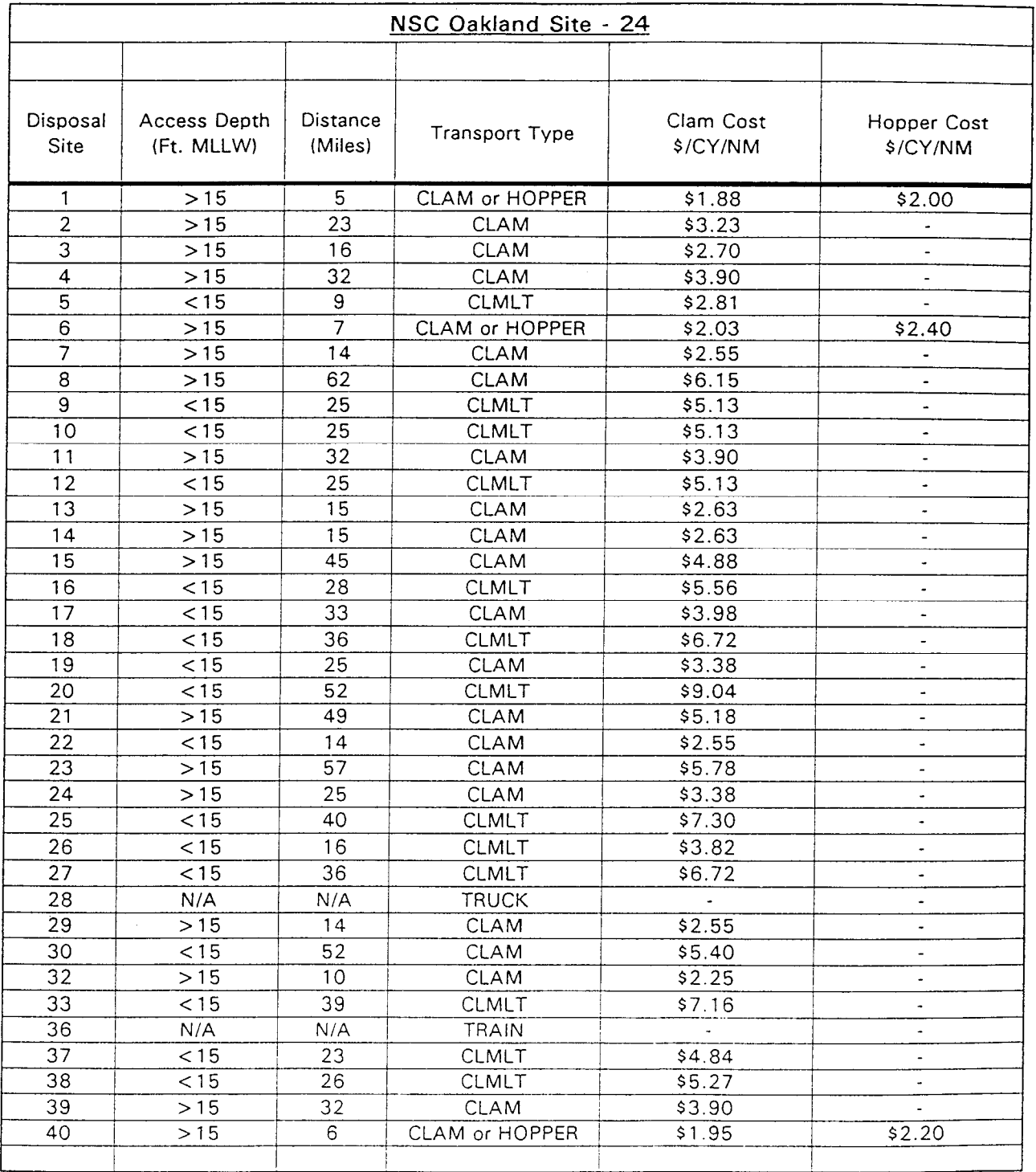

J.

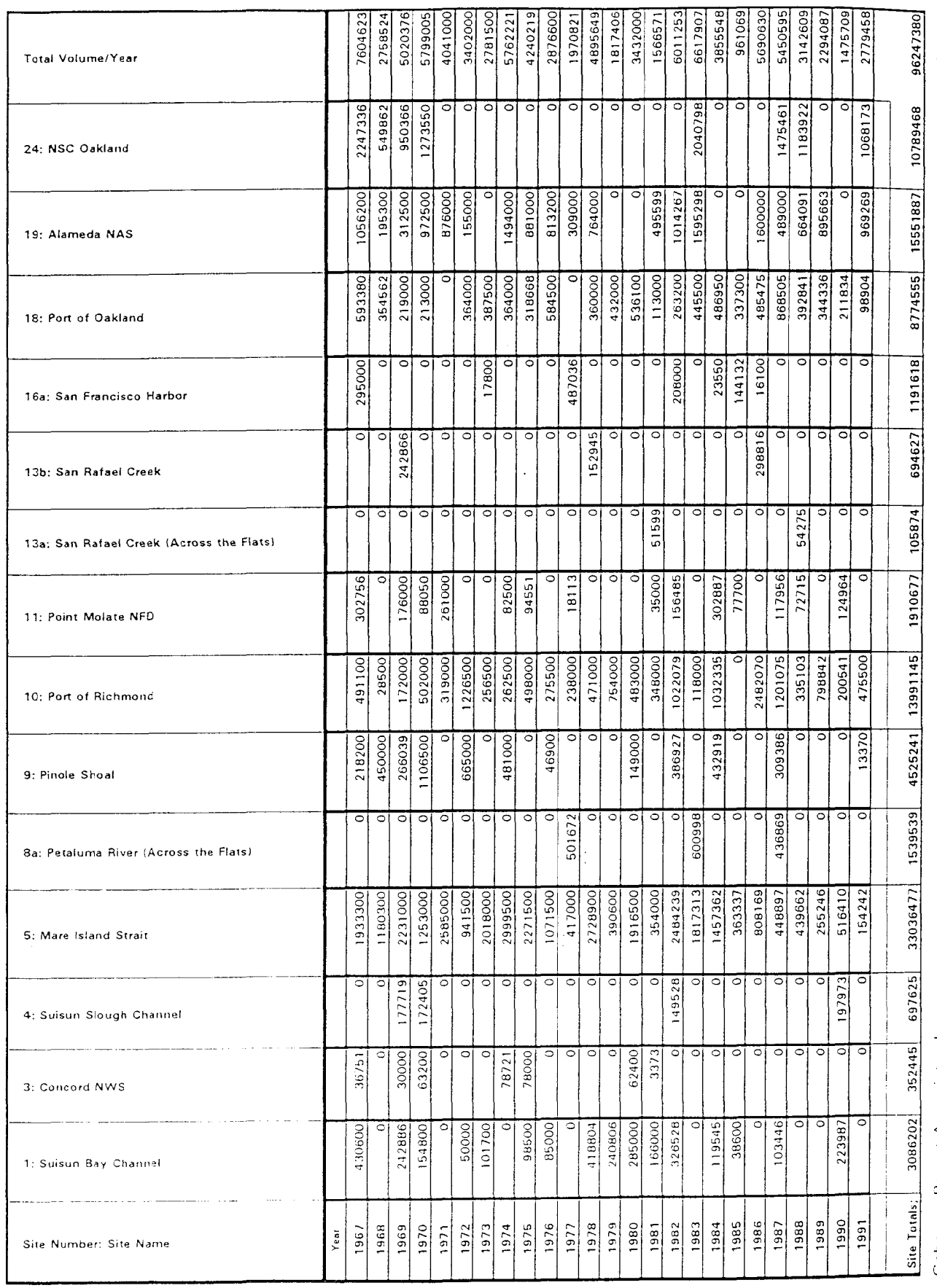

Table C.17: Dredged Material Volume Input

 $\frac{1}{2}$ 

10/21/94

 $\frac{1}{1}$ 

Gahagan Bryant Associates Inc.

医无线性 医无线性 医无线性 医无线性 医心包 医心脏 医心理学 医无线性

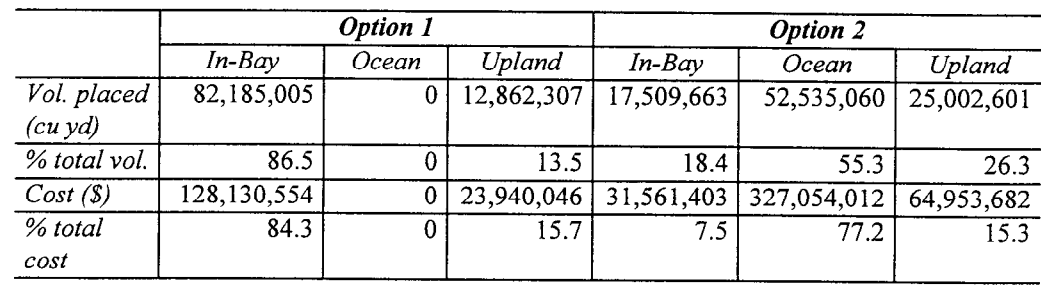

## Table C.18: Example 1 Results

 $\bar{z}$ 

Table C.19: Example 2 Placement Sites

| Site number: name                      | Maximum addition/period<br>(cu yd) | Capacity (cu yd) |  |
|----------------------------------------|------------------------------------|------------------|--|
| 10: Leonard Ranch                      | 500,000                            | 8,750,000        |  |
| 15: Montezuma Rehandling               | 500,000                            | 9,500,000        |  |
| 18: Cargill East Crystallizer<br>Ponds | 1,000,000                          | 18,750,000       |  |

Table C.20: Run 1; Tipping Fee Sensitivity

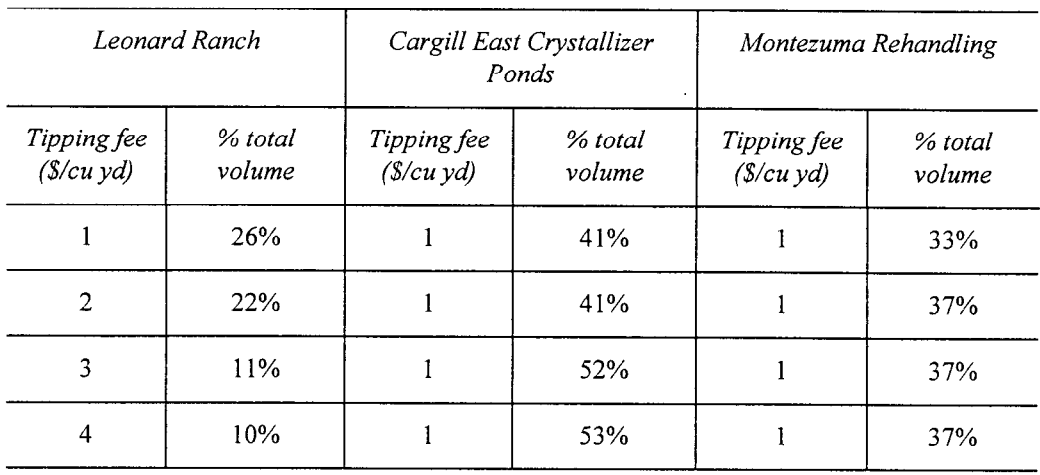

| Leonard Ranch            |                   | Cargill East Crystallizer<br>Ponds |                   | Montezuma Rehandling     |                   |
|--------------------------|-------------------|------------------------------------|-------------------|--------------------------|-------------------|
| Tipping fee<br>(S/cu yd) | % total<br>volume | Tipping fee<br>(S/cu yd)           | % total<br>volume | Tipping fee<br>(S/cu yd) | % total<br>volume |
|                          | 26%               |                                    | 41%               |                          | 33%               |
|                          | 34%               | $\overline{2}$                     | 29%               |                          | 37%               |
|                          | 34%               | ٩                                  | 25%               |                          | 41%               |
|                          | 36%               | 4                                  | 21%               |                          | 43%               |

Table C.21: Run 2; Tipping Fee Sensitivity

Table C.22: Run 3; Tipping Fee Sensitivity

| Leonard Ranch            |                   | Cargill East Crystallizer<br>Ponds |                   | Montezuma Rehandling     |                   |
|--------------------------|-------------------|------------------------------------|-------------------|--------------------------|-------------------|
| Tipping fee<br>(S/cu yd) | % total<br>volume | Tipping fee<br>(S/cu yd)           | % total<br>volume | Tipping fee<br>(S/cu yd) | % total<br>volume |
|                          | 26%               |                                    | 41%               |                          | 33%               |
|                          | 34%               |                                    | 41%               | 2                        | 25%               |
|                          | 34%               |                                    | 55%               | 3                        | 11%               |
|                          | 36%               |                                    | 56%               | 4                        | 10%               |

 $\hat{\mathcal{A}}$